# 衛生福利部社會及家庭署 112 年度社福補助作業系統 使用者操作手冊(民間單位)

承辦廠商:威進國際資訊股份有限公司 提出日期:中華民國 112 年 03 月 29 日

### 目錄

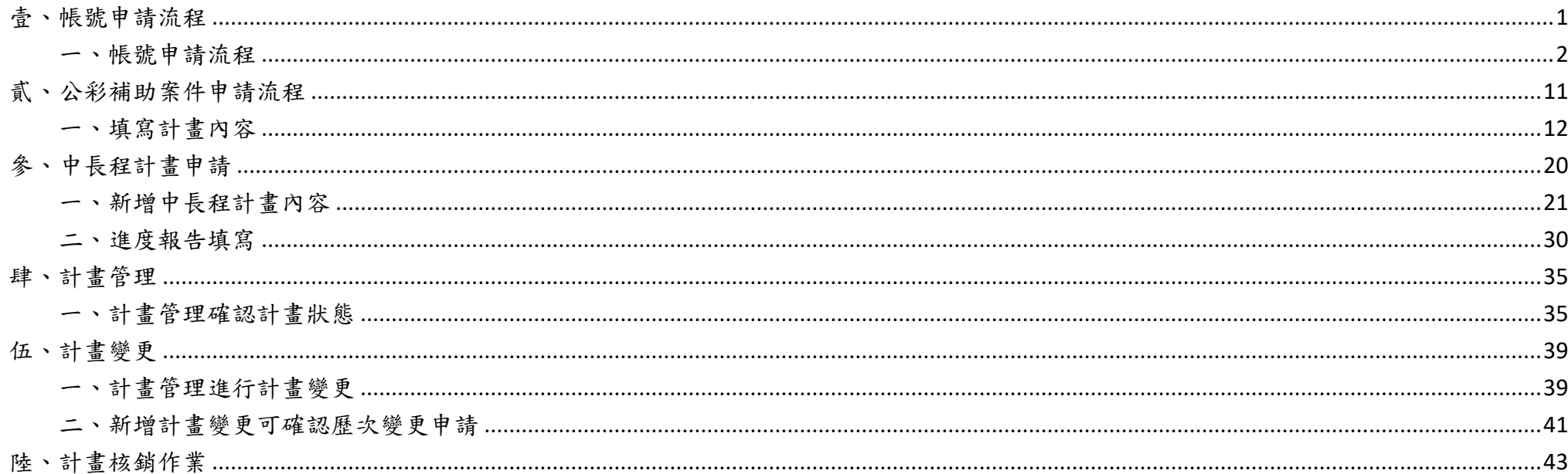

# <span id="page-3-0"></span>壹、帳號申請流程

# 民間團體公彩前台流程

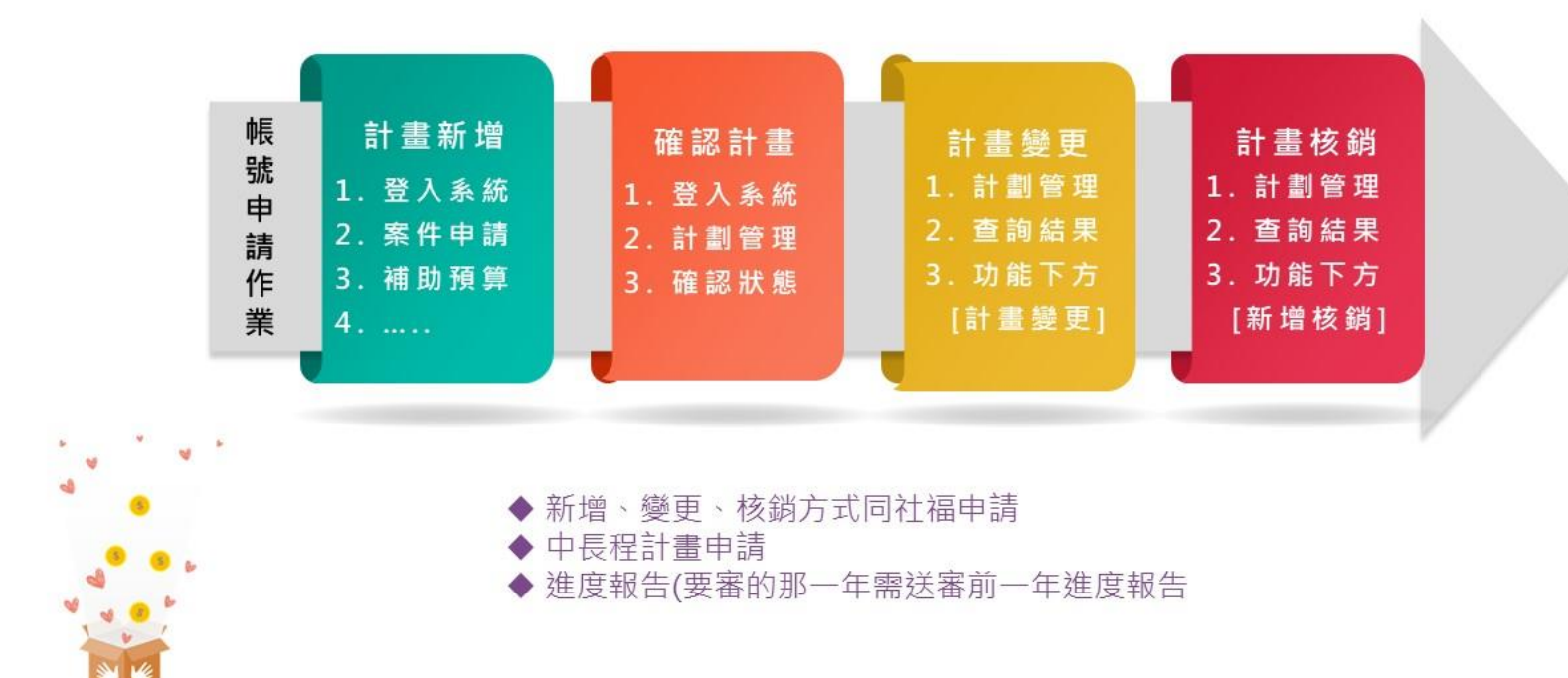

### <span id="page-4-0"></span>一、帳號申請流程

進入下列網址,點擊右上方登入,進行新單位帳號申請。

<https://sfpweb.sfaa.gov.tw/sfpwPublic/>

※登入→單位帳號查詢→確認未申請過→新單位帳號申請

※如果在單位帳號查詢→申請過帳號→忘記密碼(會將密碼寄到申請時填寫之信箱;如不記得申請時之信箱,請聯繫網站客服)

### 帳號申請作業

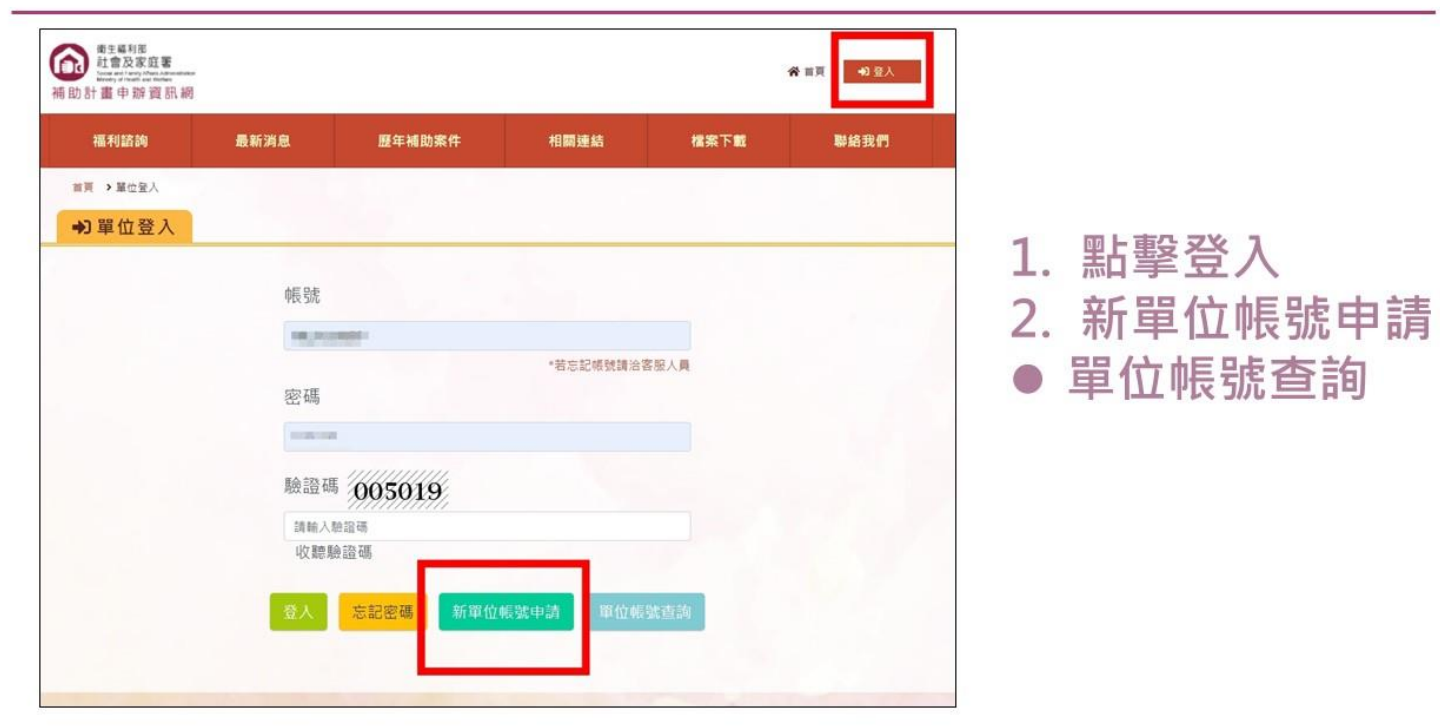

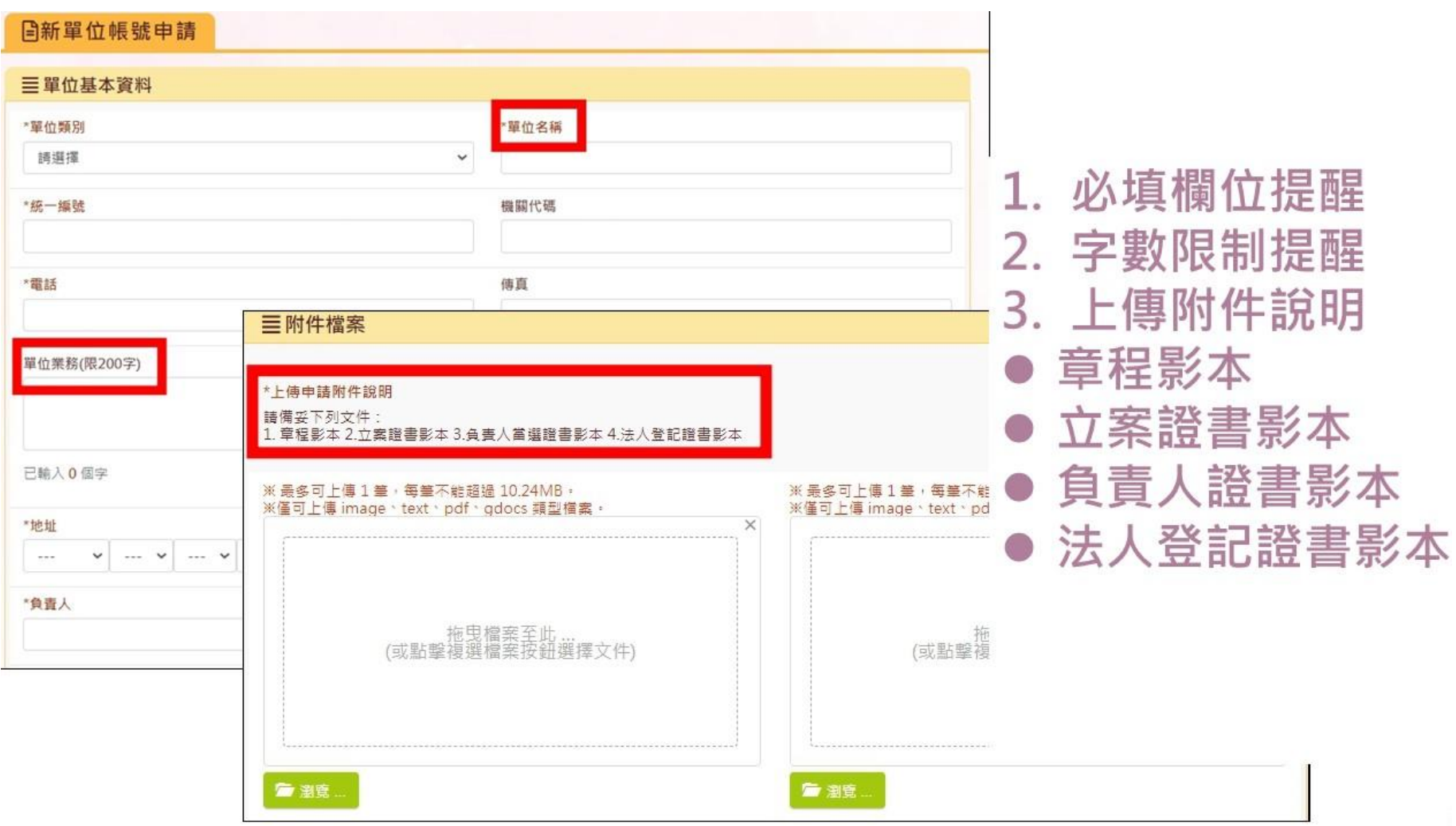

2. 輸入相關資料,上傳必要附件。欄位名稱為紅字,且前方有\*符號的,皆為必填欄位。 ※單位類別:地方性團體請選「地方」,全國性團體請選「全國」

#### 帳號基本資料請填寫個人資訊,欄位名稱為紅字,且前方有\*符號的,皆為必填欄位。 填寫完畢後按【送審】。帳號需經過中央審核並開通後,才會生效。

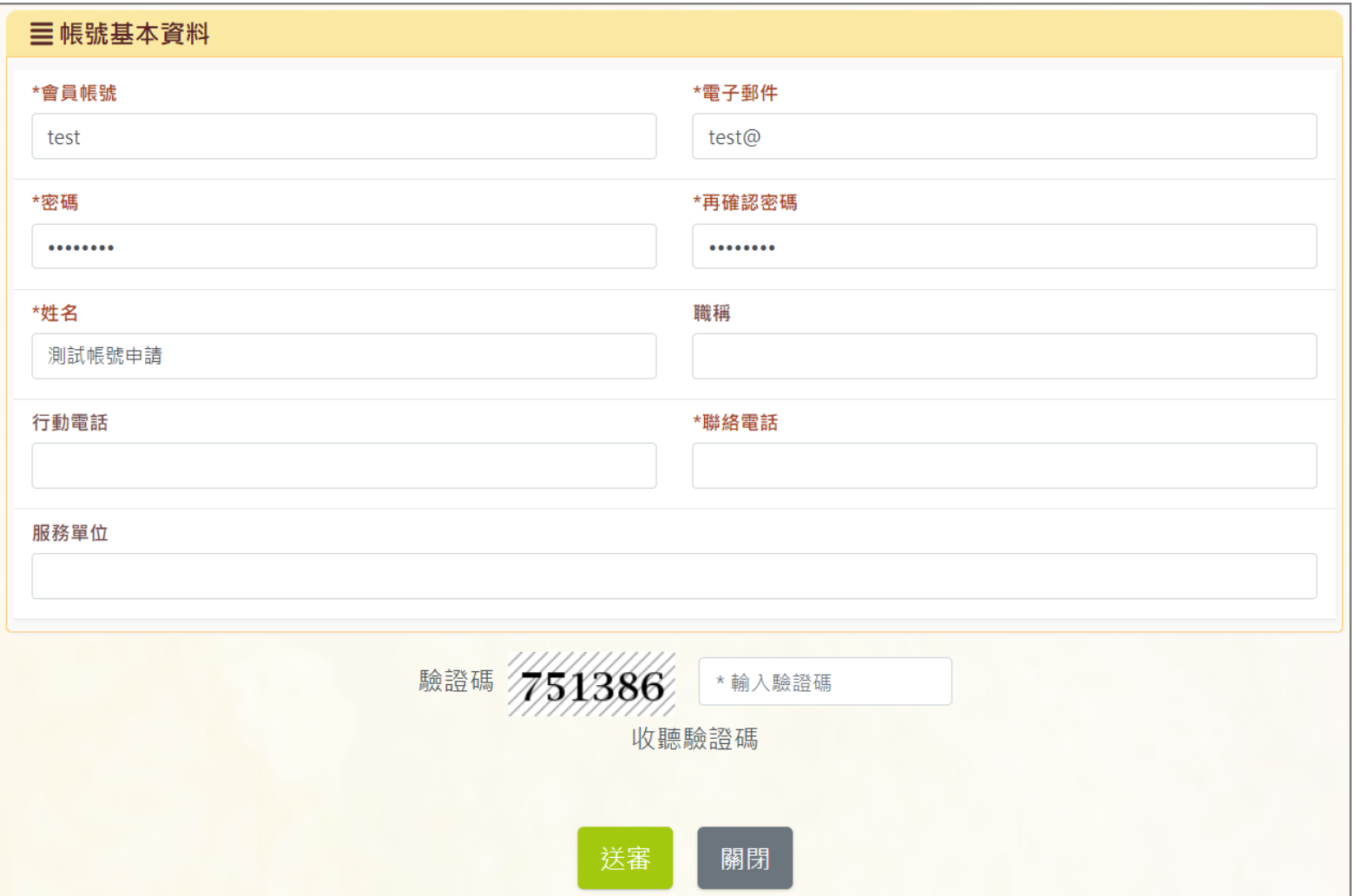

3. 申請後等中央審核完成後,使用申請時填寫的帳號及密碼,進行登入。 登入後有下方塊功能進行案件申請、單位帳號管理等

# 主功能頁面

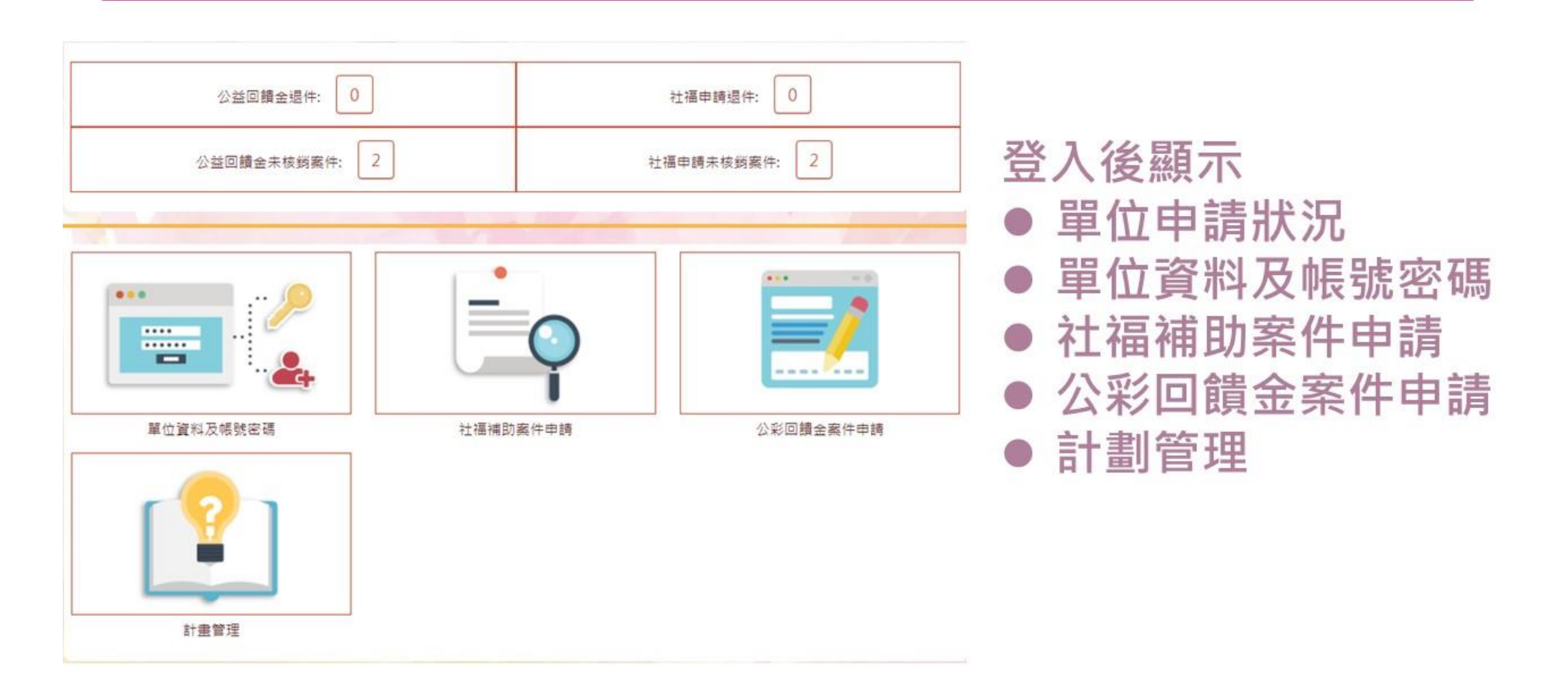

- 4. 從「單位資料及帳號密碼」進入,可看見下列功能:
- ⚫ 本單位資料維護:維護單位基本資料。
- 本帳號密碼管理:維護本帳號基本資料。
- 單位狀況查詢:查詢目前單位的帳號數量(管理者及一般使用者帳號數量)。
- 帳號管理作業:管理者帳號可以替單位同仁新增帳號,帳號可選擇為「單位管理者」或「一般使用者」。

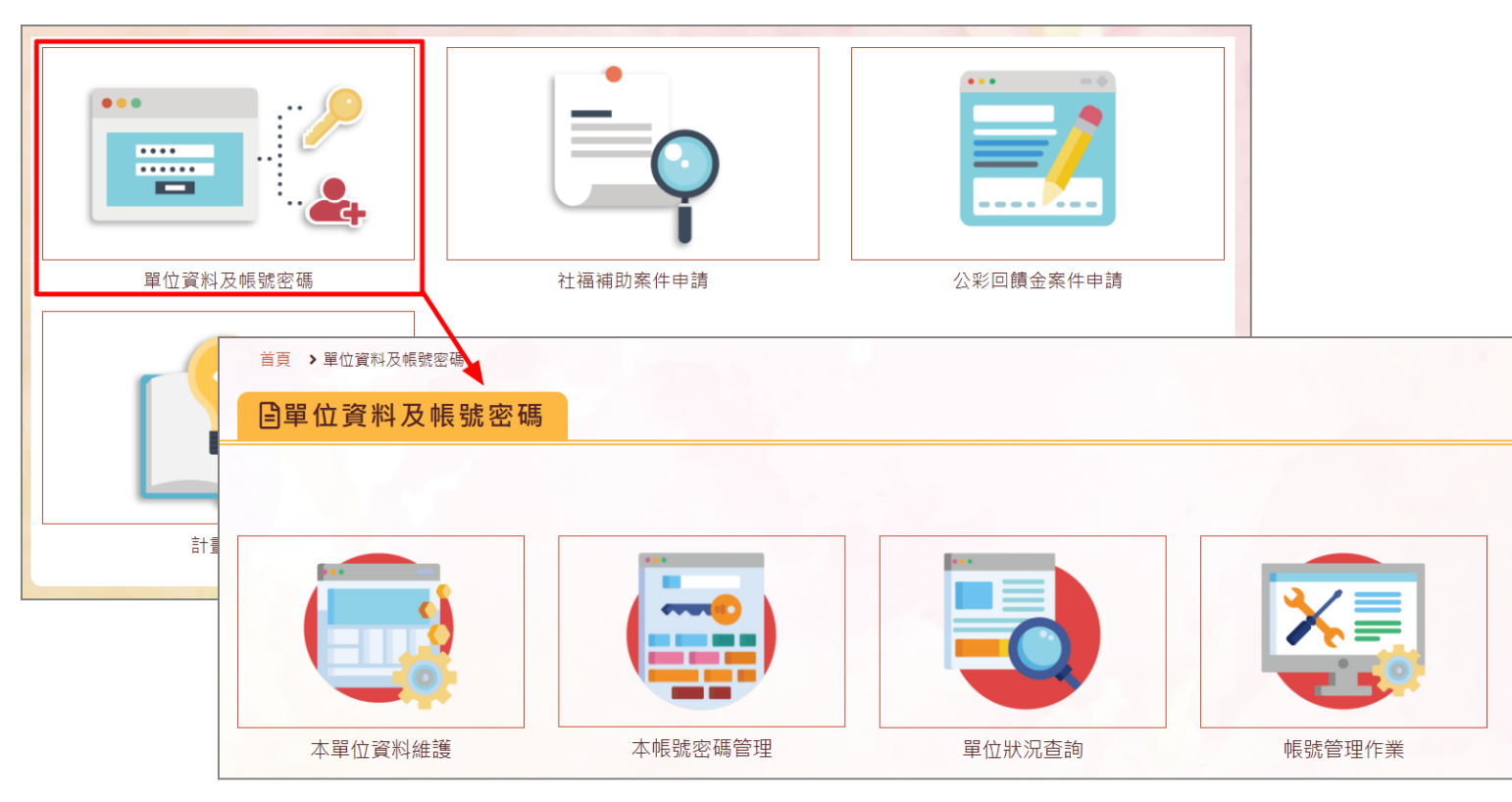

5. 單位管理者可通過「帳號管理作業」在同一單位下新增帳號。新增之帳號可選擇「單位管理者」或「一般使用者」。 ※欄位名稱為紅字,且前方有\*符號的,皆為必填欄位。

#### ※單位管理者同樣可以在此頁面將同一單位的帳號註銷

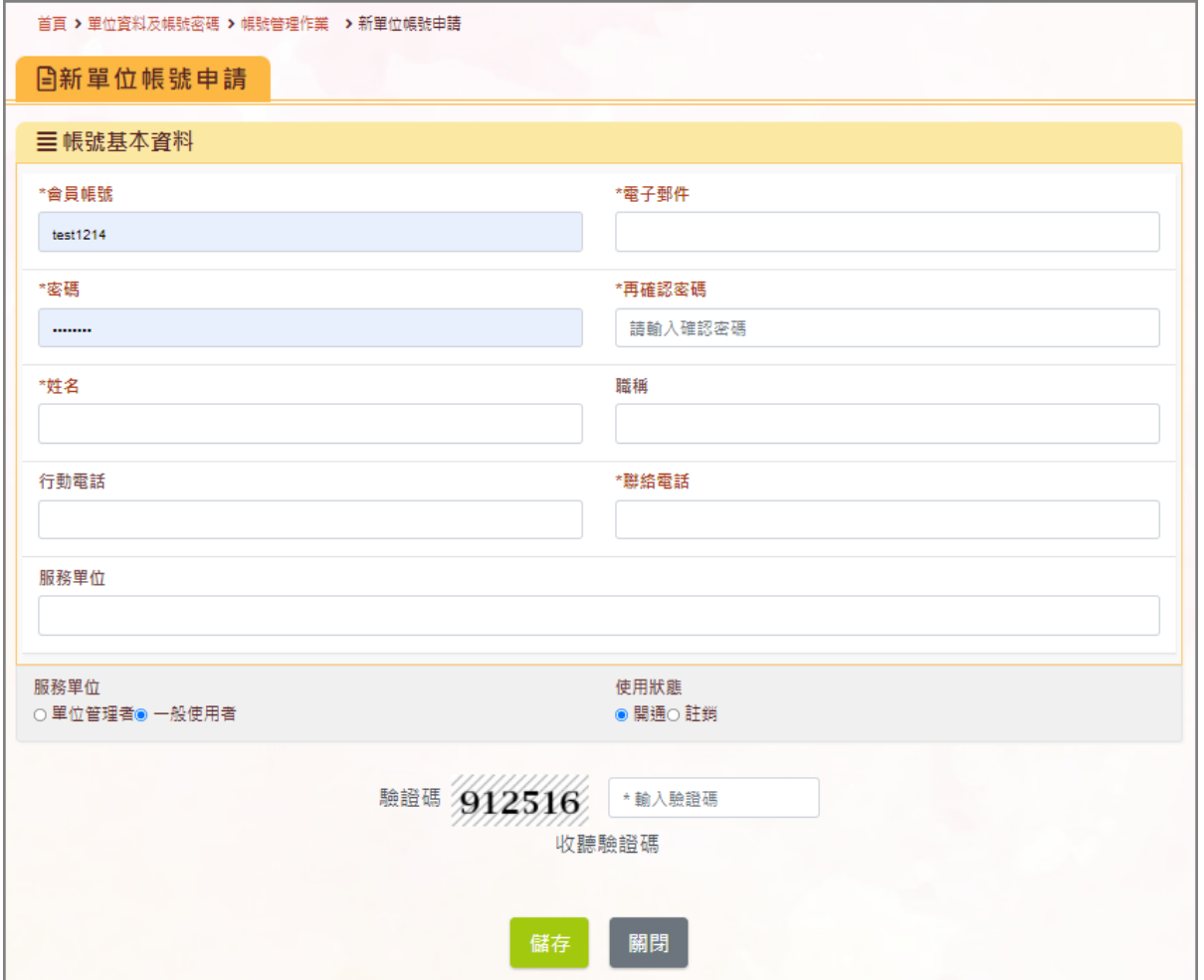

6. 若使用者超過90天未登入系統,系統將自動引導使用者前往「單位資料維護」,請協助確認單位資料為最新狀態,點選下方的「儲存」、輸入 驗證碼後,即可繼續使用系統。

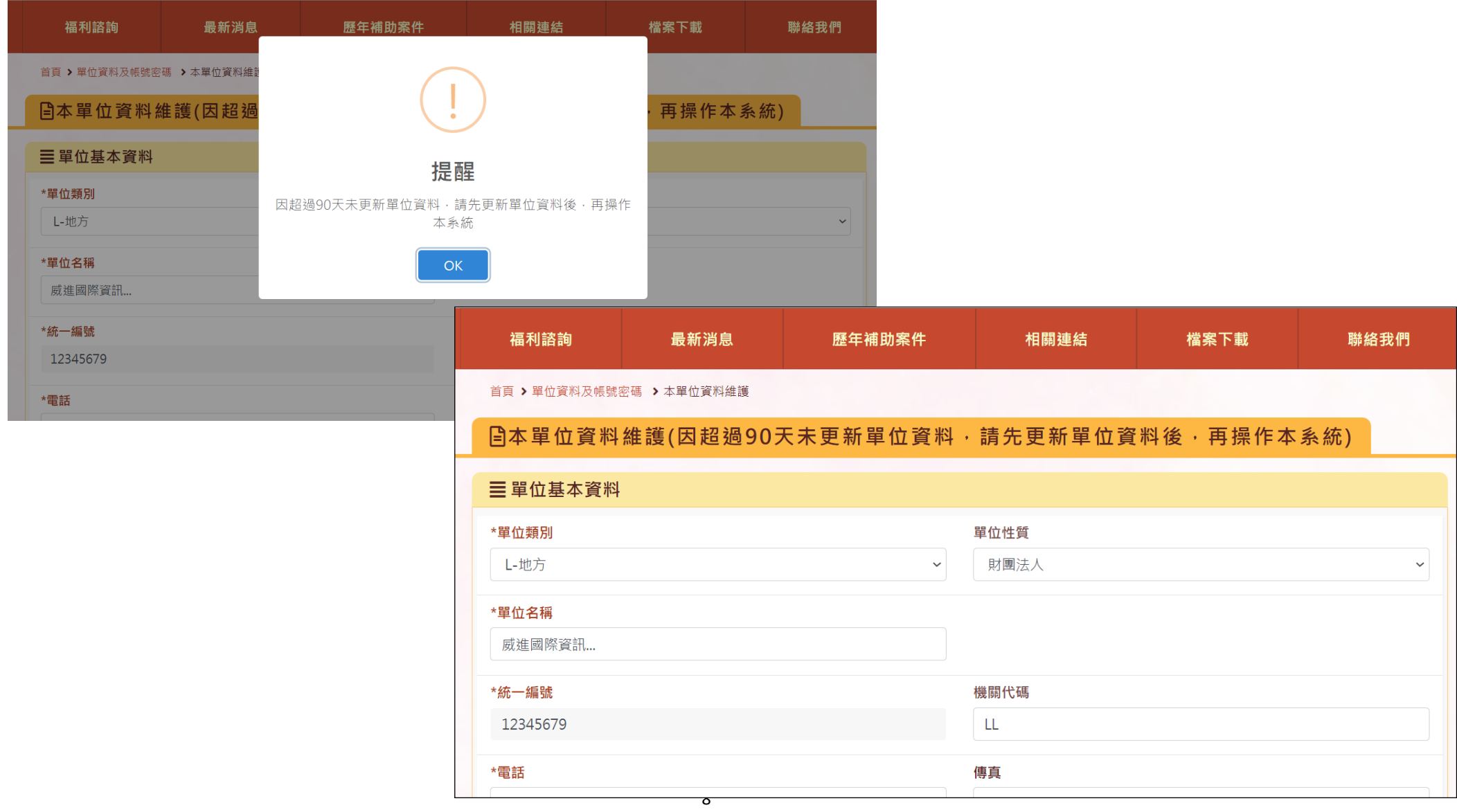

7. 新增單位時,若統一編號已存在,系統將出現提示訊息:「統一編號已存在,請重新輸入」,請聯繫相同統一編號的母單位,在母單位下新增「使 用者帳號」,即可使用系統。

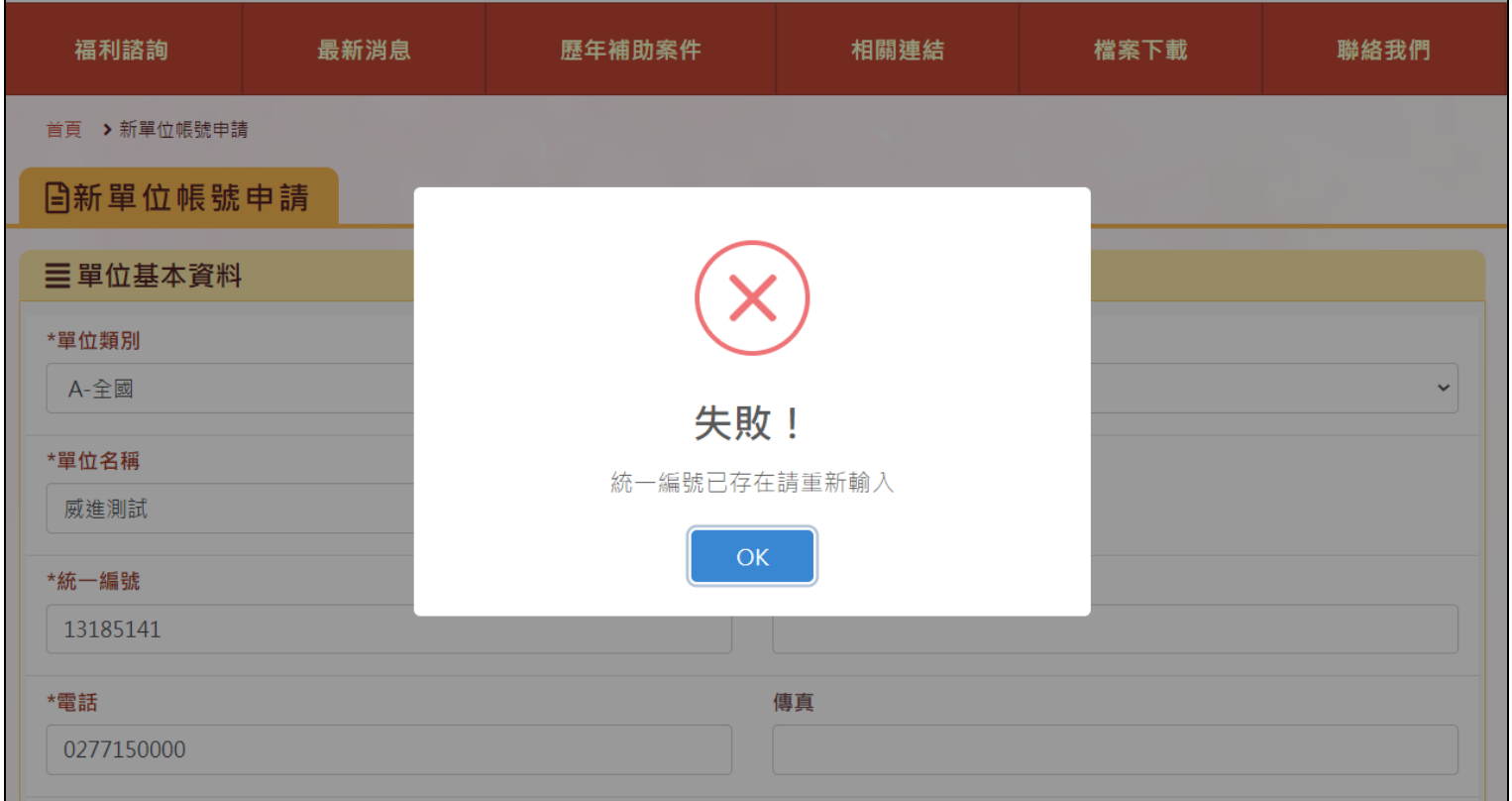

#### 8. 帳號申請後,「統一編號」即不可修改,若需修改統一編號,請聯繫中央總窗口。

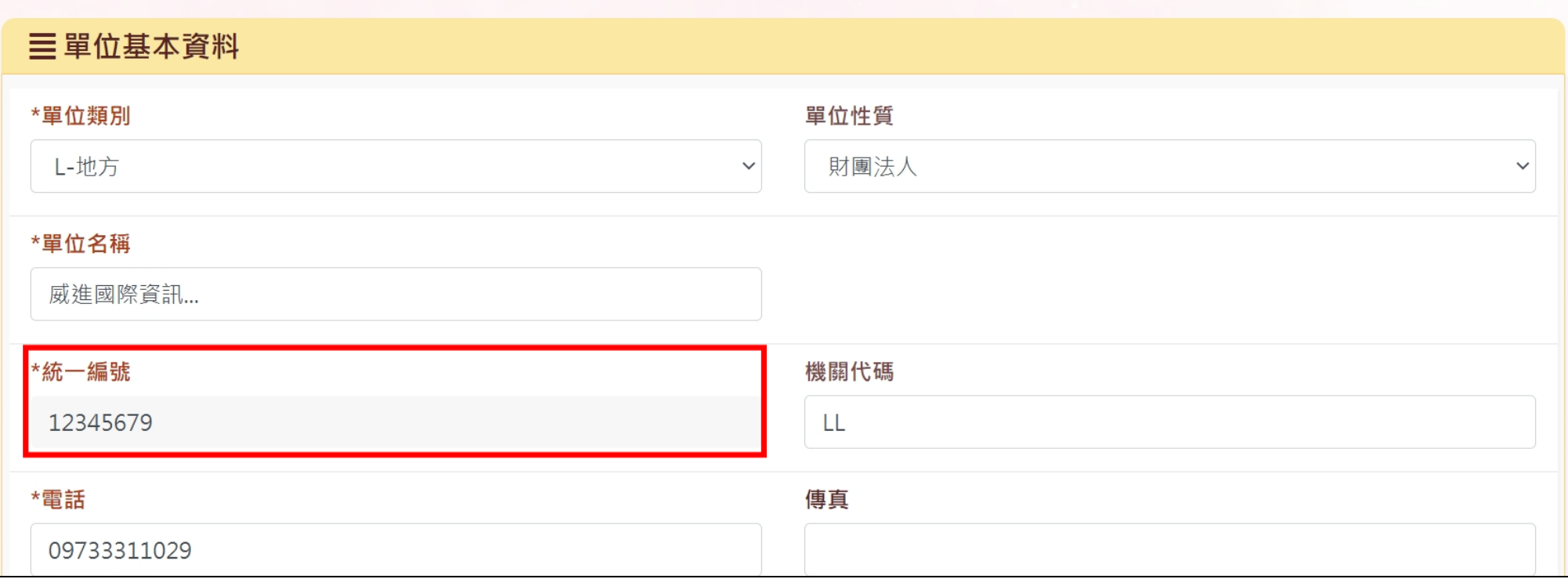

# <span id="page-13-0"></span>貳、公彩補助案件申請流程

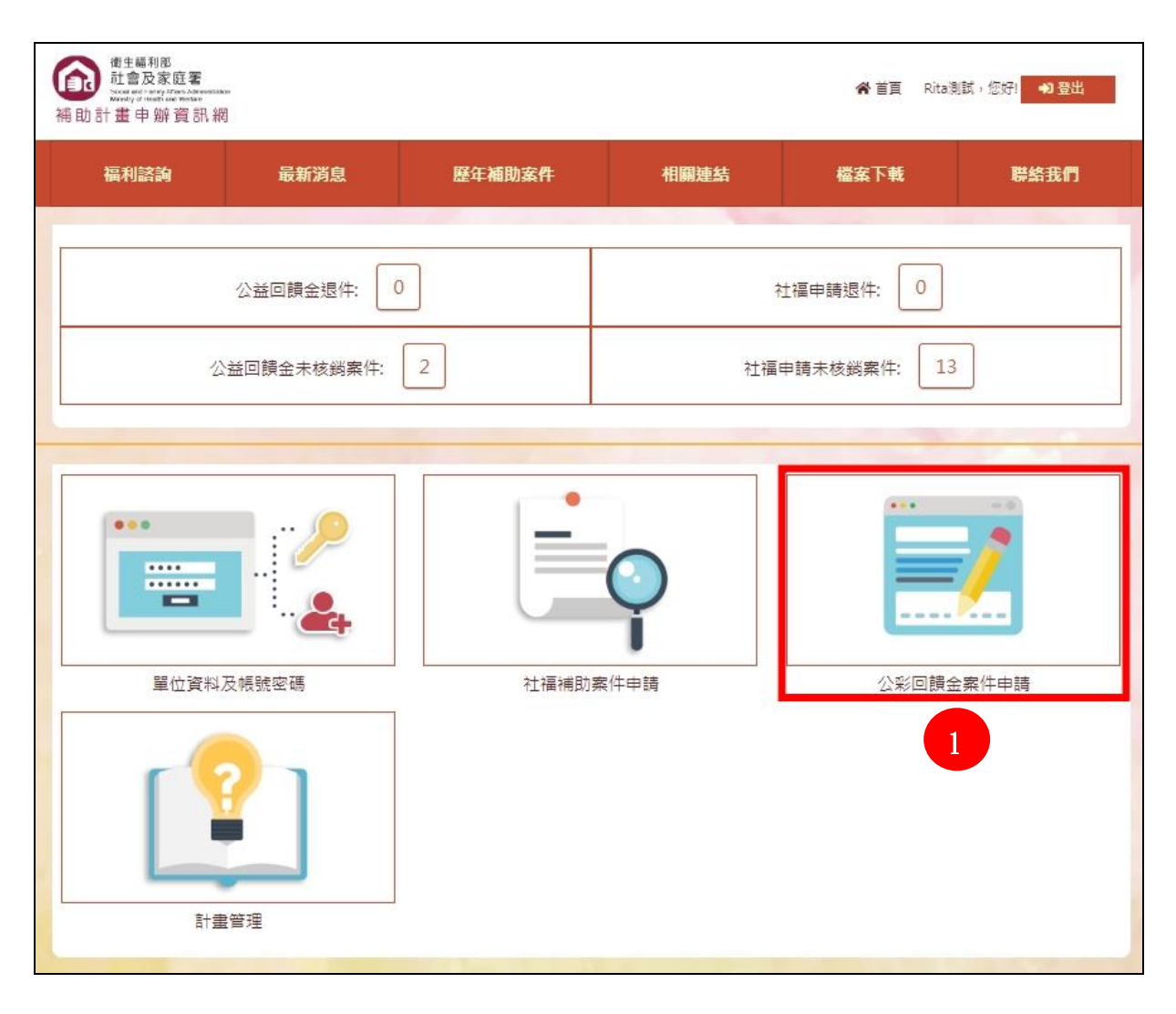

# <span id="page-14-0"></span>一、填寫計畫內容

1. 【\*項目欄位】紅字為必填欄位,各欄位一定要完整填寫或選擇,否則無法正常送出申請。 ※若過往有申請類似的計畫,可透過【案件複製】輸入計畫編號,去複製過往的計畫內容,(僅內容,經費部分需自行新增),再做修改。

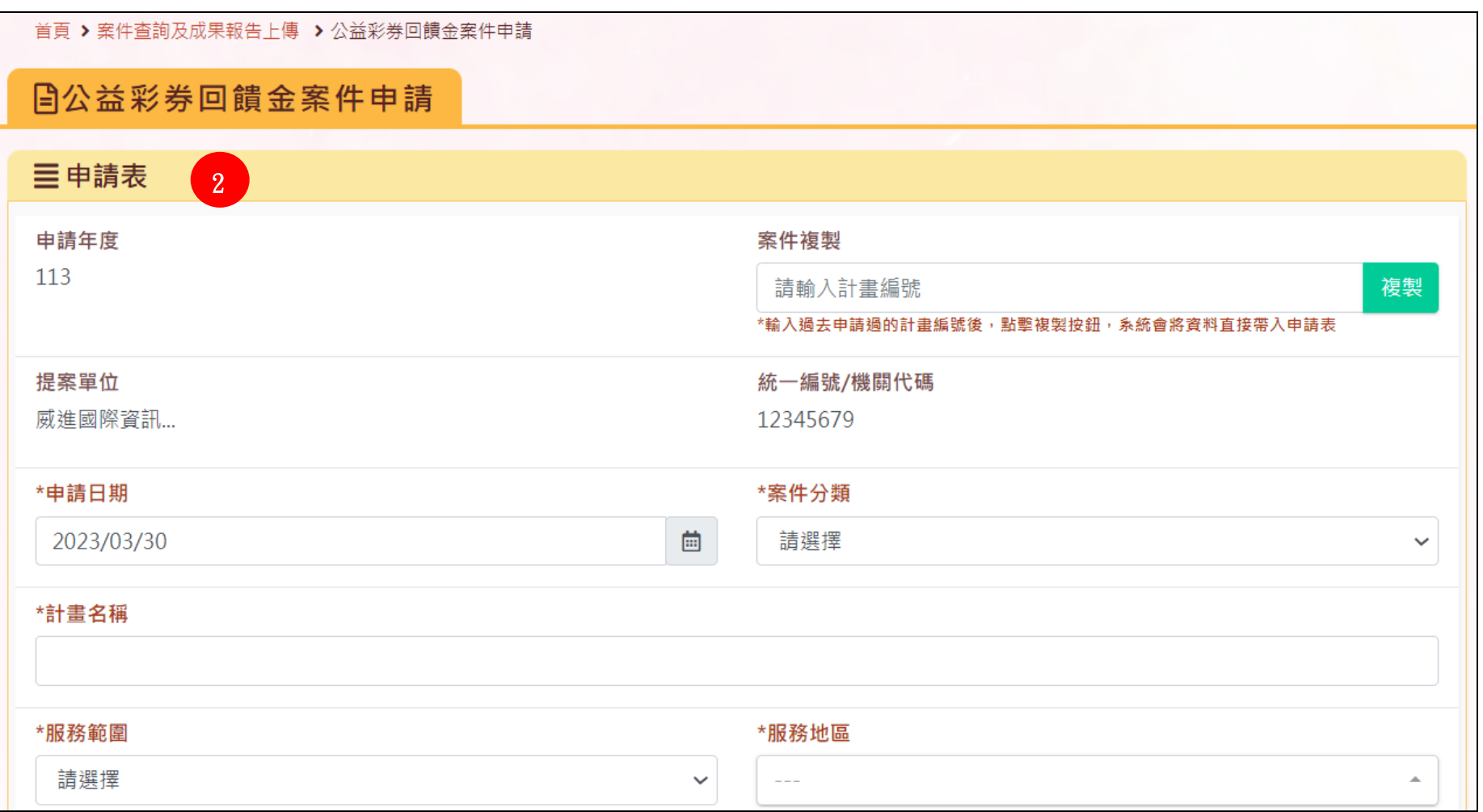

#### 2.計畫內容都填寫完成後,往下拉填寫經費項目。

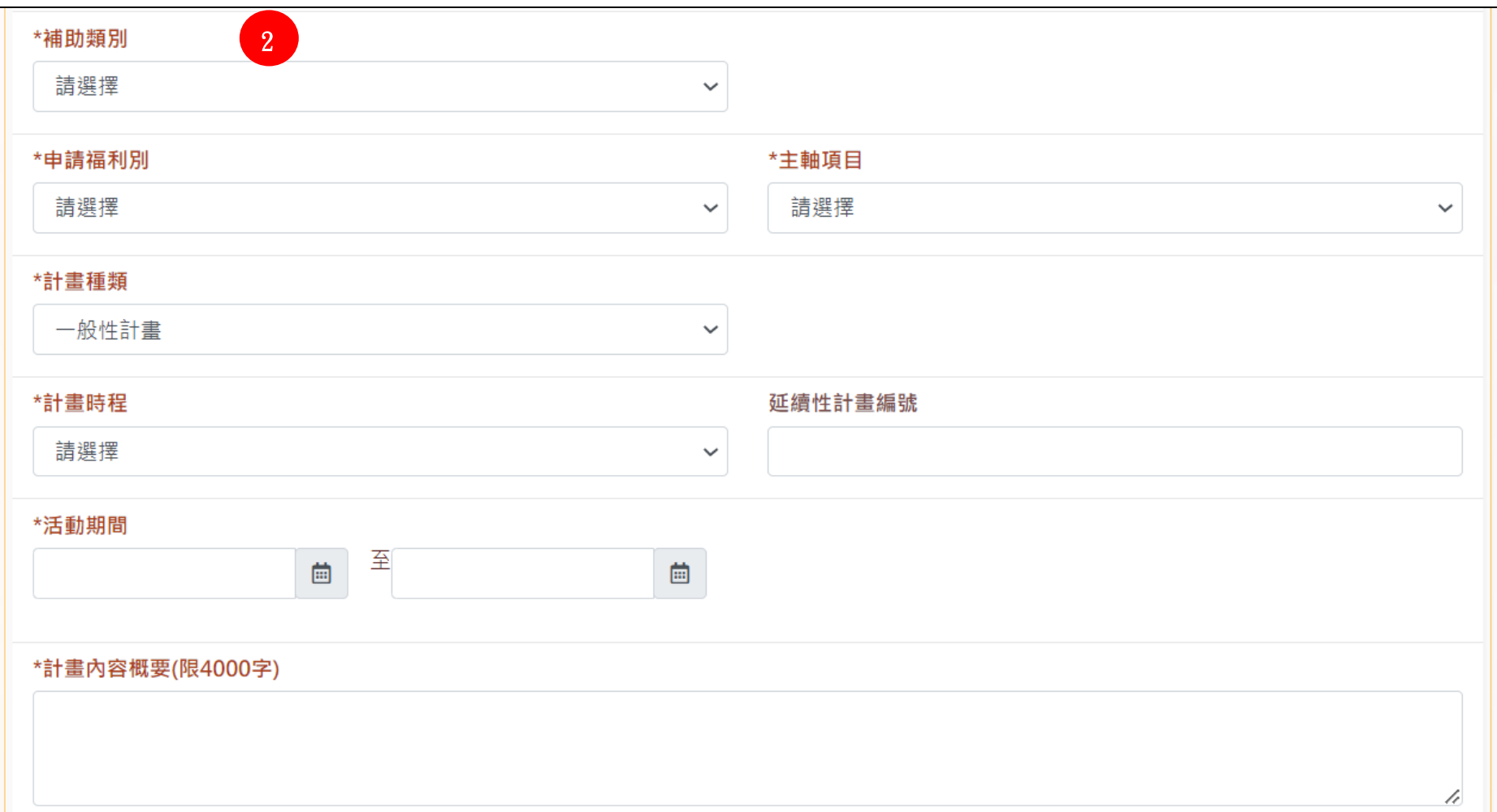

3.點擊預算編列下方的【新增項目】,新增該筆計畫的經費項目。 ※公彩自113年度起申請之計畫,需依照預算編列說明填寫「項目名稱」及「支用細項」。

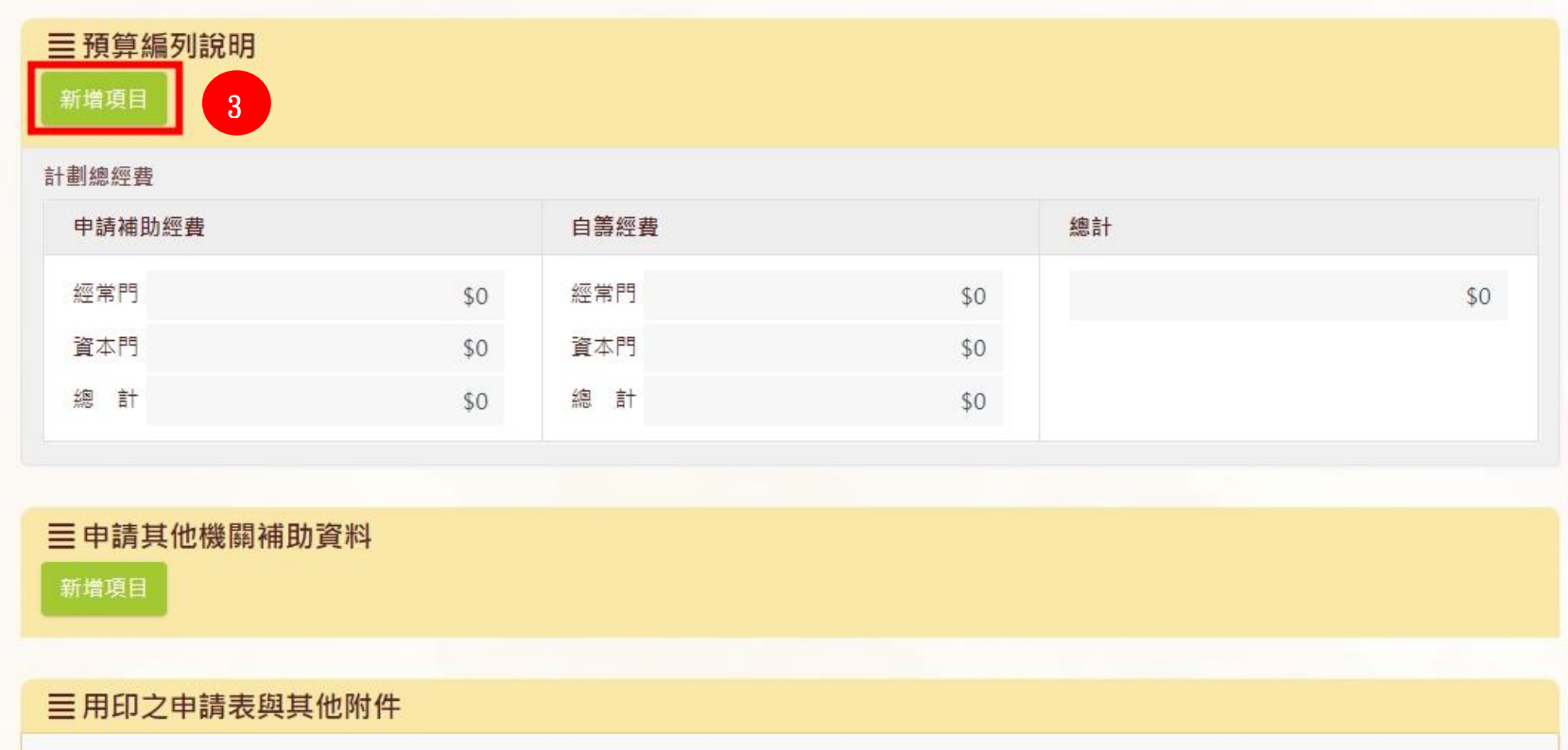

4.點選下拉選單之經費項目,系統將自動帶出該費用為「經常門」,或「資本門」。 如為資本門項目,則僅能在資本門欄位填寫金額。(如下圖)

系統將於右側「總計」欄位顯示自動加總金額。填寫完畢後點「儲存」,完成該筆經費填寫。

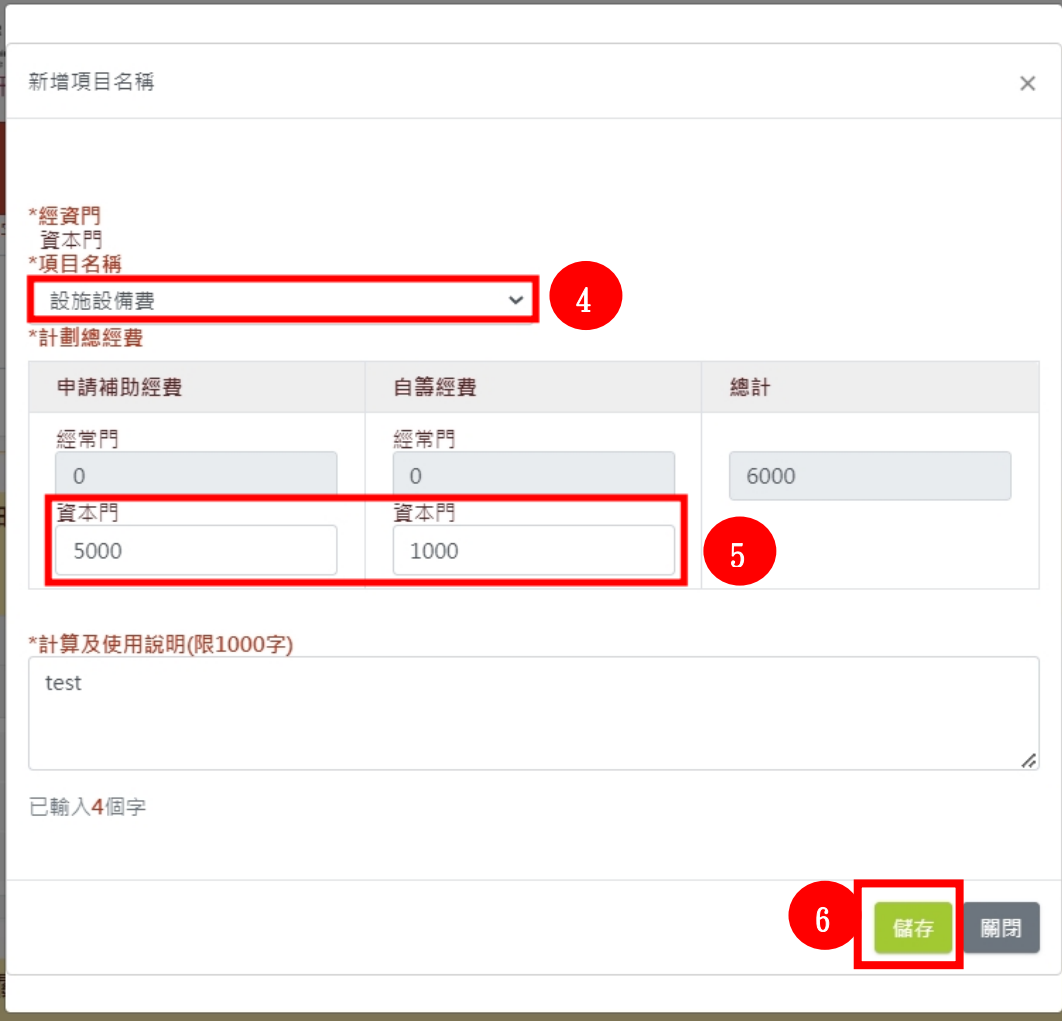

5. 如項目「個案服務費」與「訓練及活動費用」有支用細項,請選取「項目名稱」後,先點〔儲存〕之後,再操作支用細項。

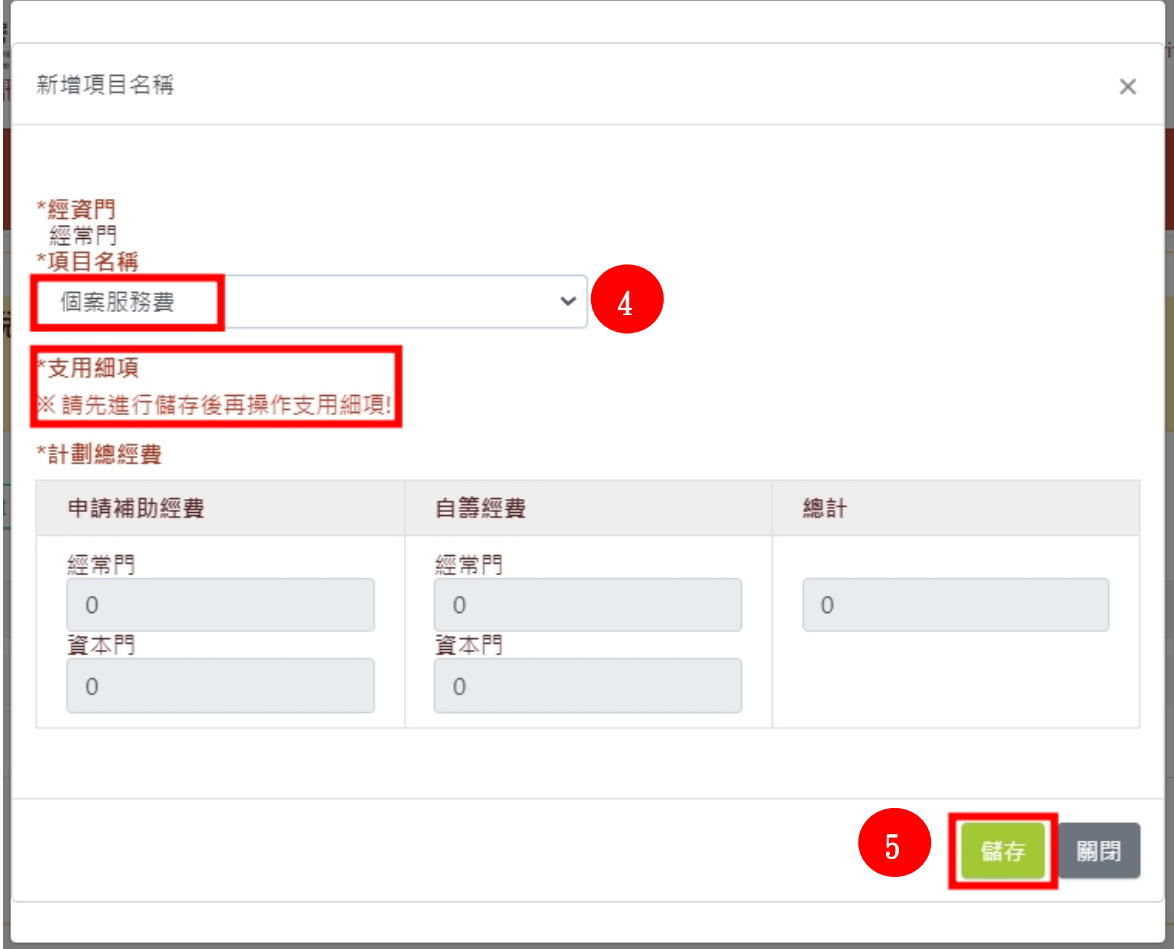

6. 儲存之後,點擊「支用細項」下方的【新增】,即可以下拉選單選擇「細項」,並填寫「申請支出」及「自籌支出」金額,系統將於「合計」欄 位加總金額,填寫完畢後,點擊[儲存]。

※如計畫有多筆「支用細項」需新增,請重複此項步驟,即可新增多筆支用細項資料。

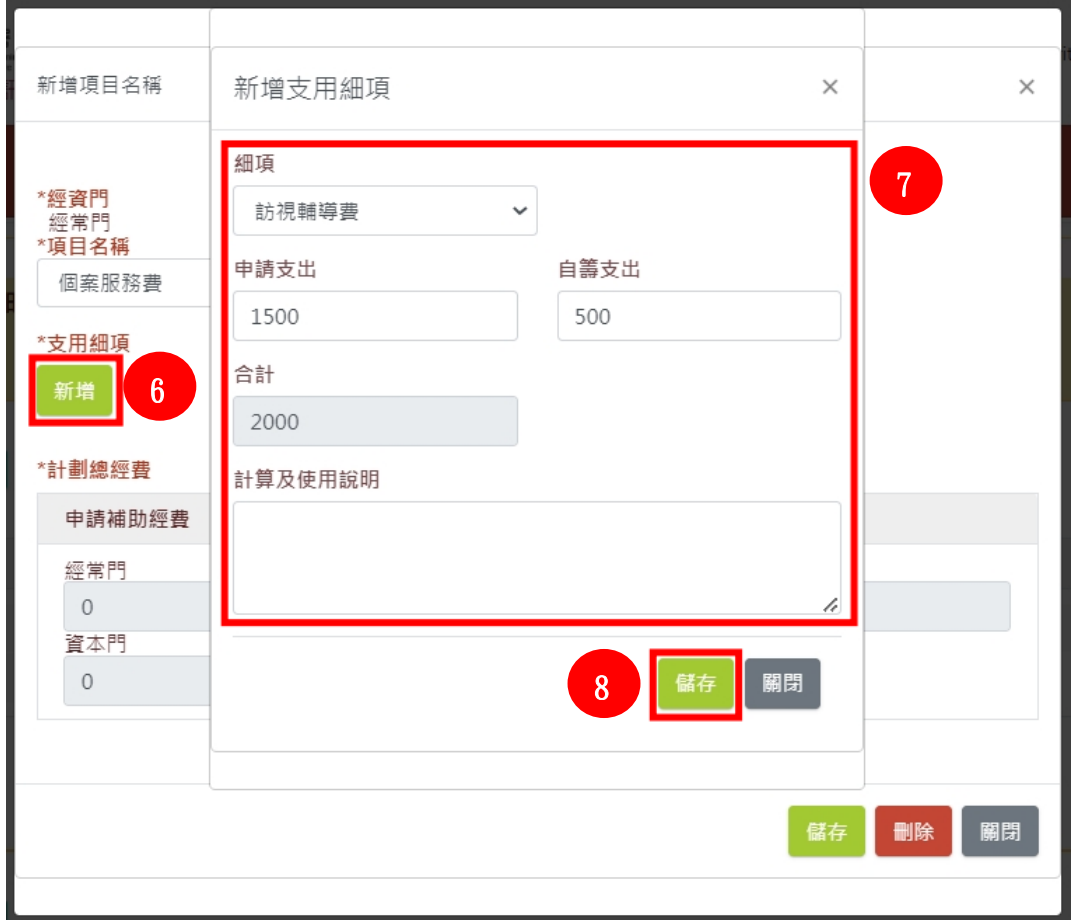

7. 新增所有「支用細項」後,需於「項目名稱」之頁面按〔儲存〕,所有「支用細項」內容將顯示在藍框處。系統將於紅框處顯示該「項目名稱」 加總總金額。點擊[儲存]後即可點[關閉]回到申請表頁面(右圖)。

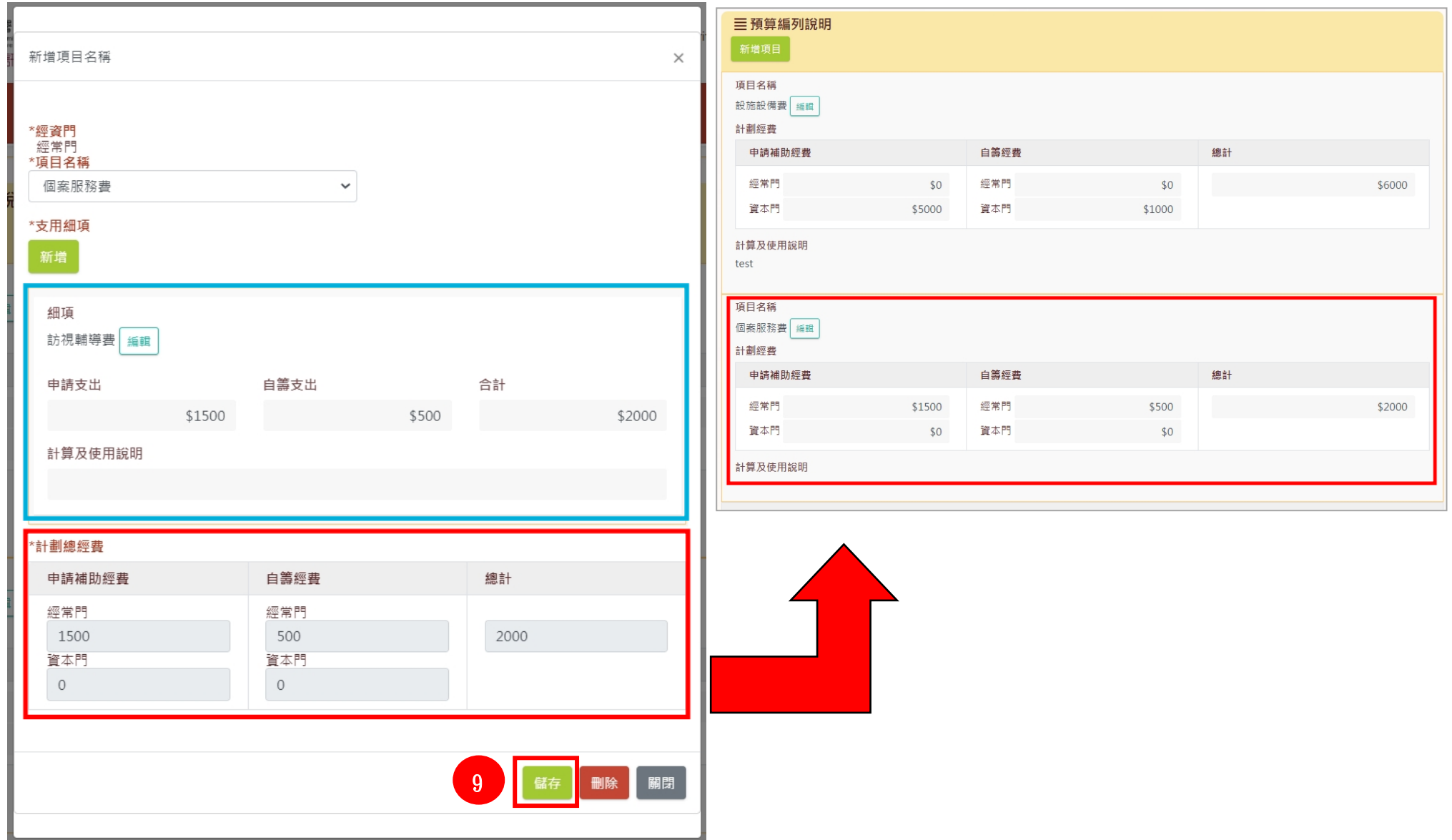

### 二、送出申請

上述資料完成後,在下載【列印申請表】前,請點選【暫存】。務必先點儲存新增或修改資料後,再按列印。

於下方【用印之申請表與其他附件】點選【瀏覽】上傳相關文件(已壓單位關防的申請表)→ 點選【送審】→填寫【發文日期】及【發文文號】後 → 點選【確定送審】即可。

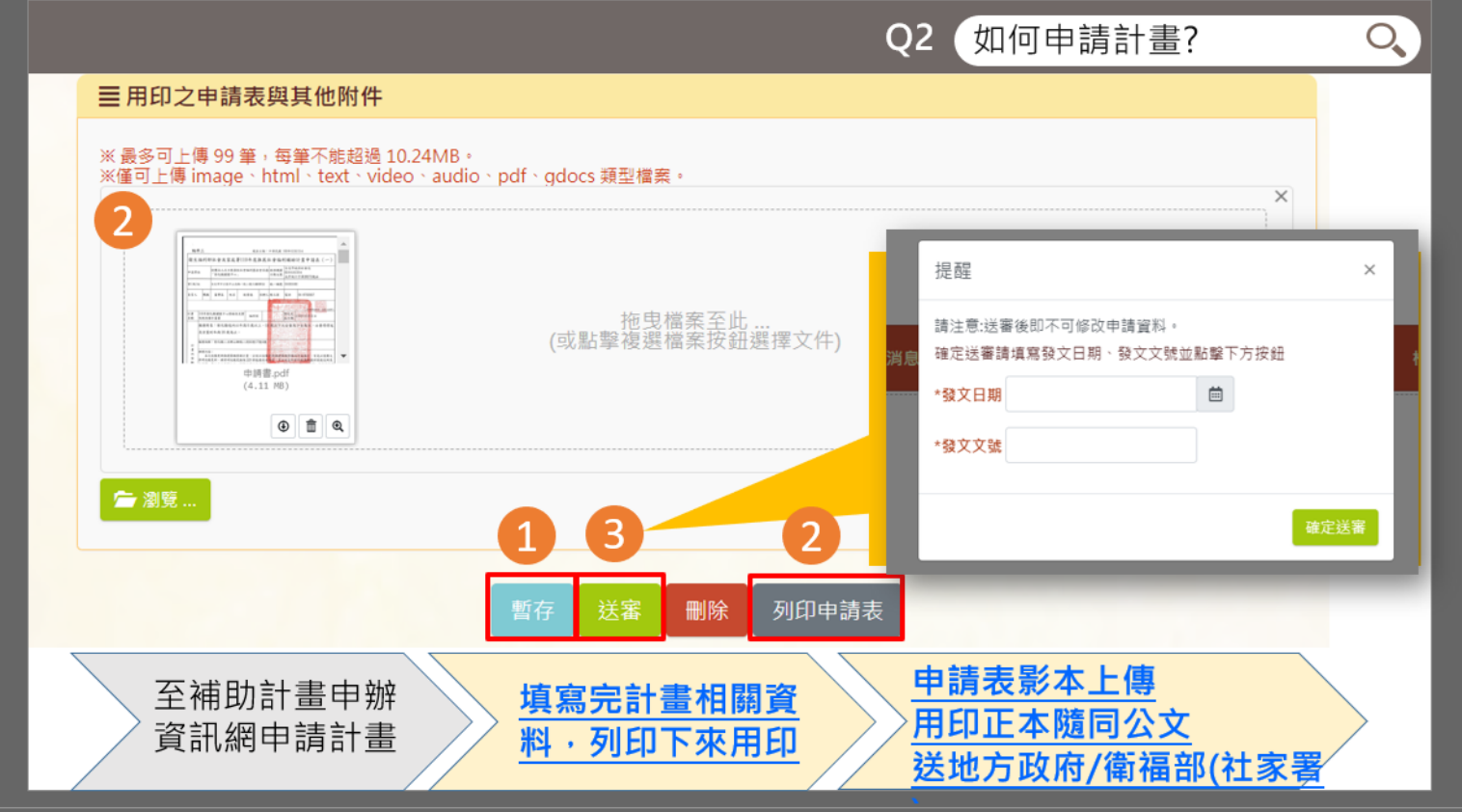

# <span id="page-22-0"></span>參、中長程計畫申請

# 民間團體公彩前台流程

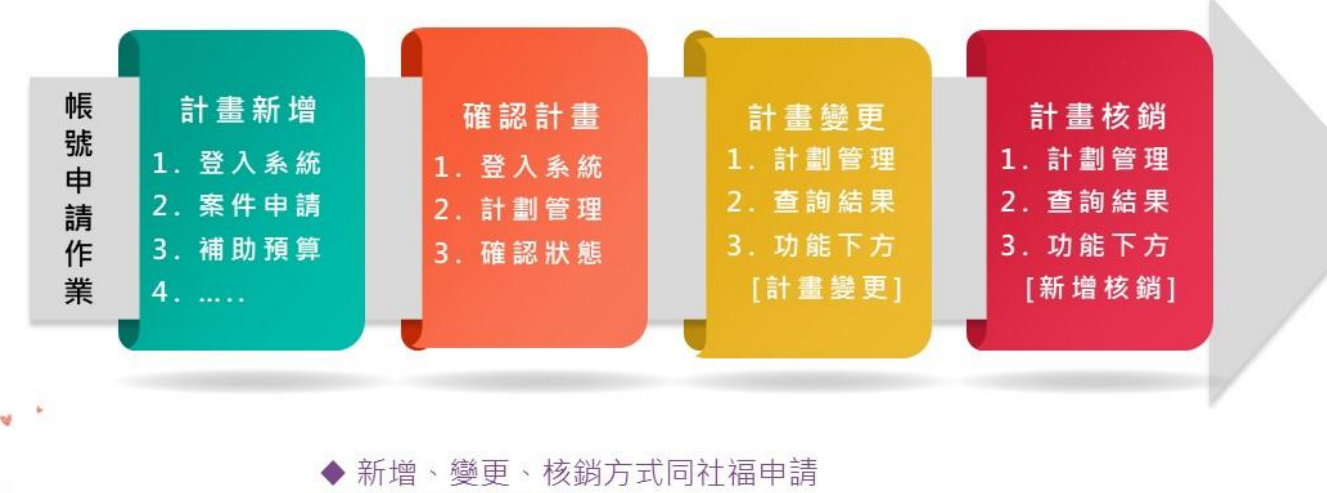

- ◆ 中長程計畫申請
- ◆ 進度報告(要審的那一年需送審前一年進度報告

# <span id="page-23-0"></span>一、新增中長程計畫內容

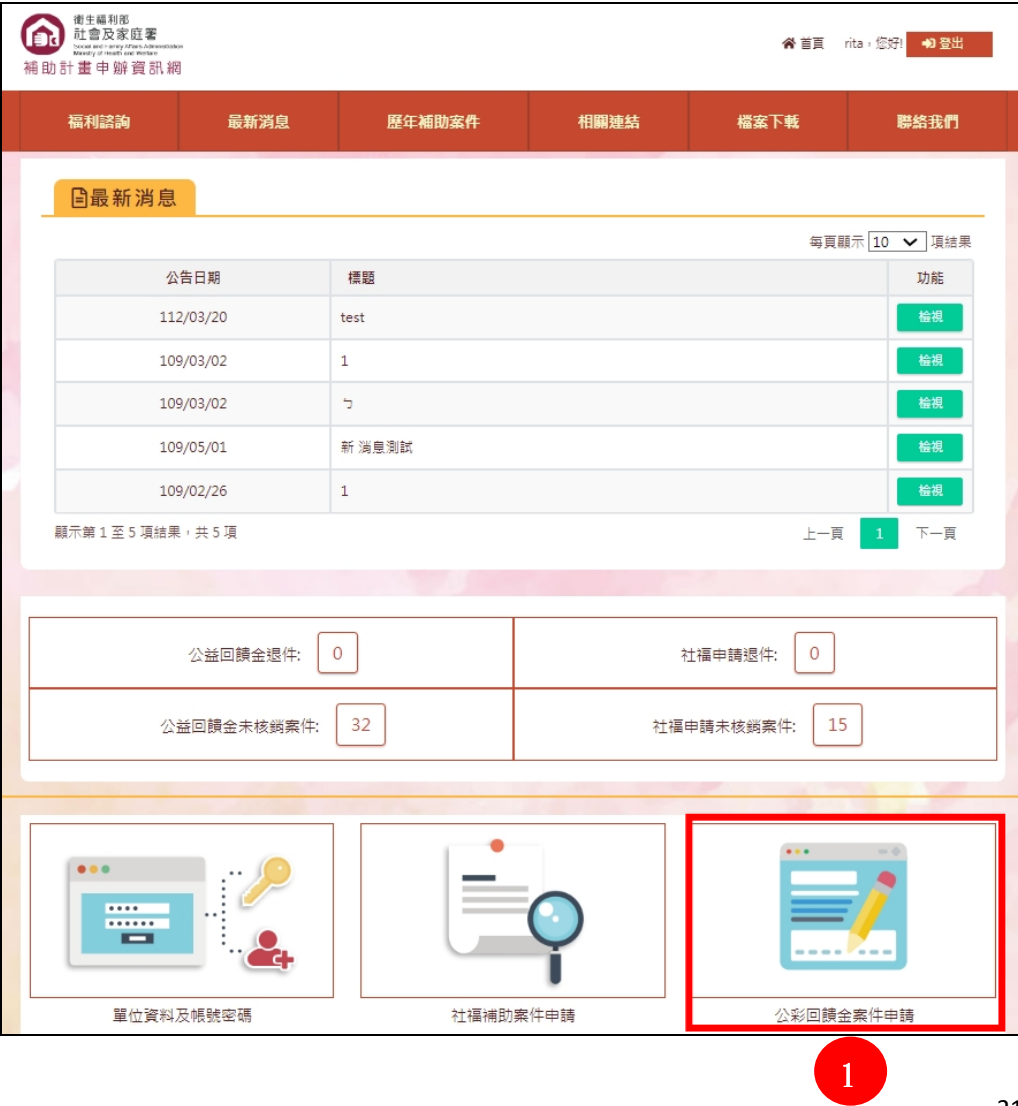

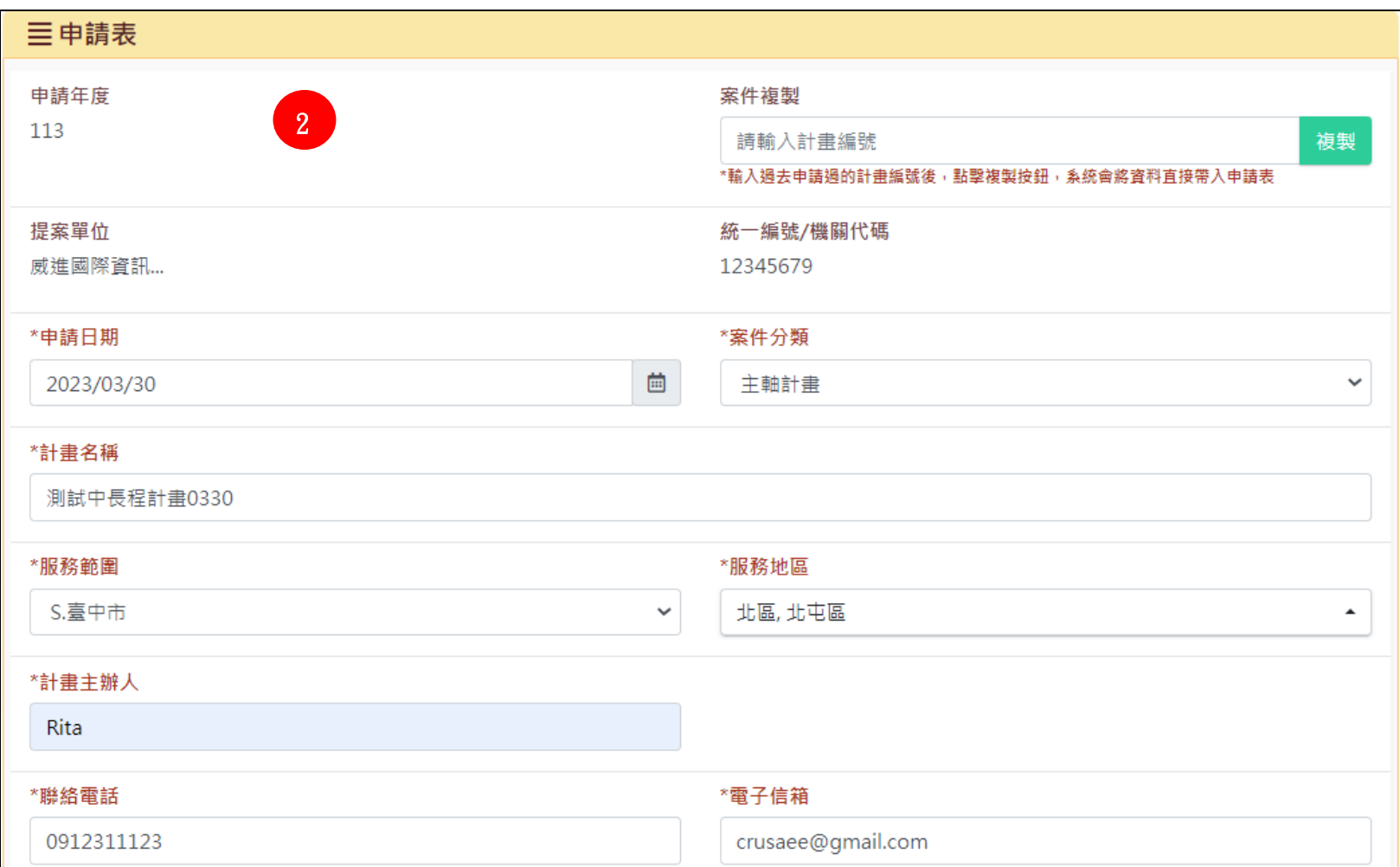

1. 【\*項目欄位】紅字為必填欄位,各欄位一定要完整填寫或選擇,否則無法正常送出申請。

#### 2. 計畫時程選擇「中長程」。

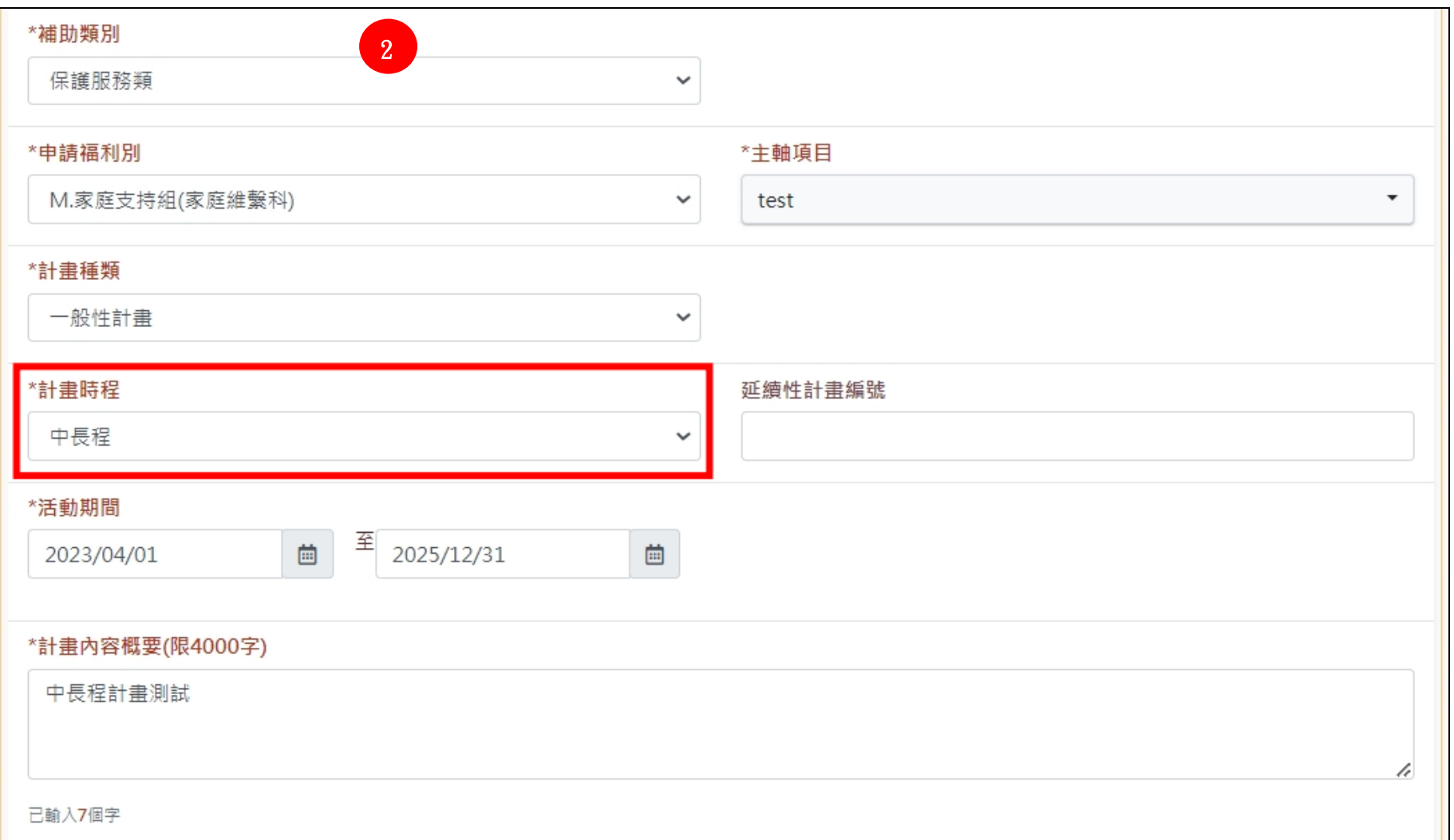

3. 點「中長程計畫」下方【新增】按鈕,系統即會新增該年度經費填寫區塊。點選年度旁邊的【編輯】,即可新增該年度經費項目。 ※公彩自113年度起申請之計畫,需依照預算編列說明填寫「項目名稱」及「支用細項」。

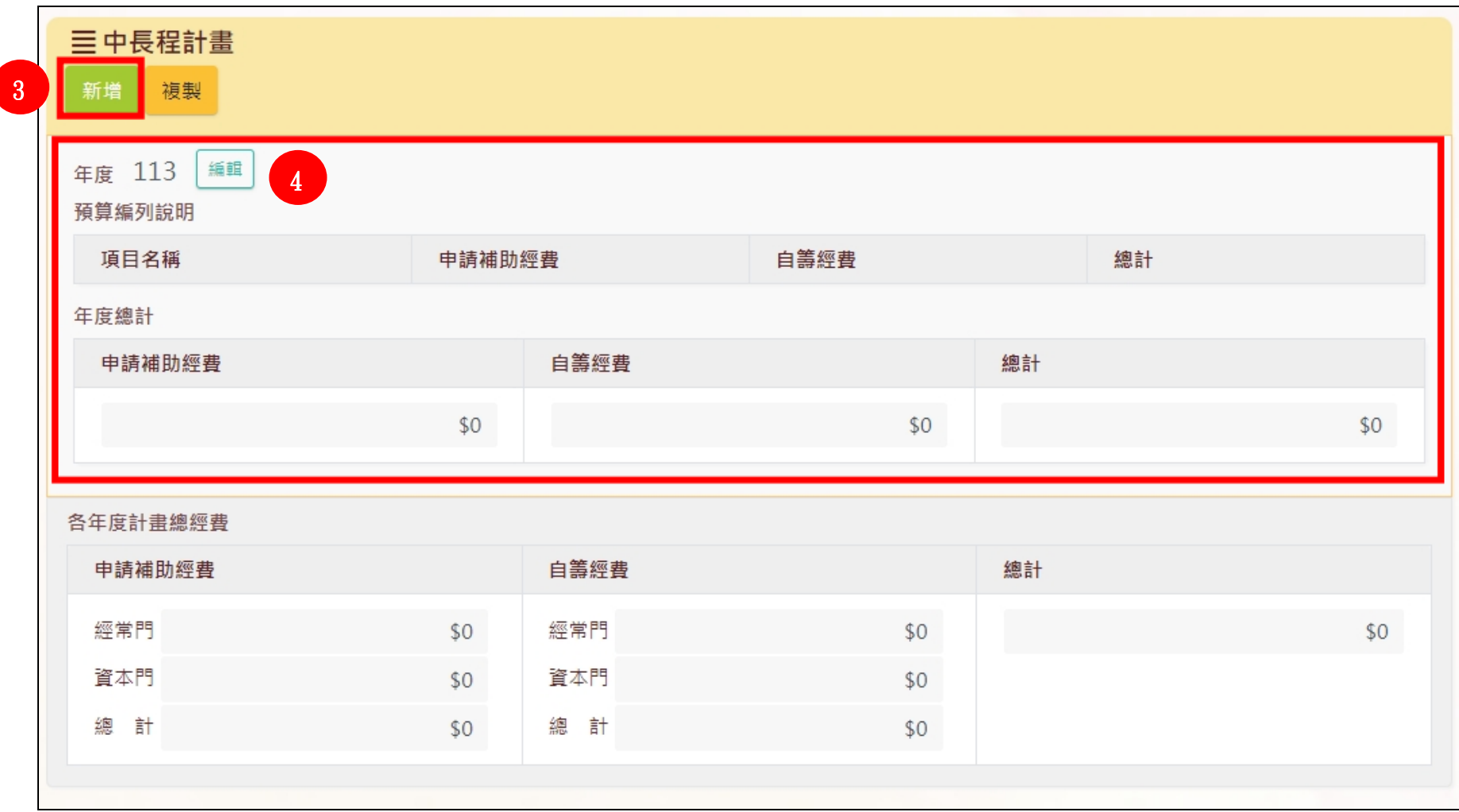

#### 4. 點選「預算編列說明」下方「新增項目名稱」。

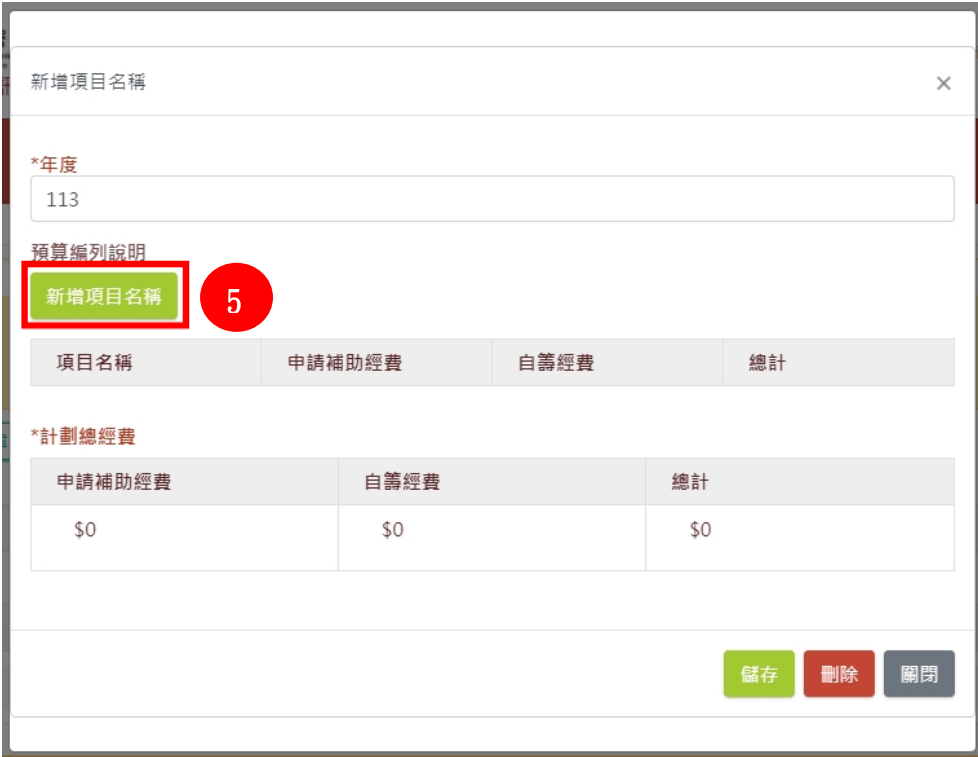

5. 與一般計畫相同,系統會依所選擇「項目名稱」自動判別為「經常門」或「資本門」。 ※項目「個案服務費」與「訓練及活動費用」有支用細項,請選取「項目名稱」後,先點〔儲存〕之後,再操作支用細項。

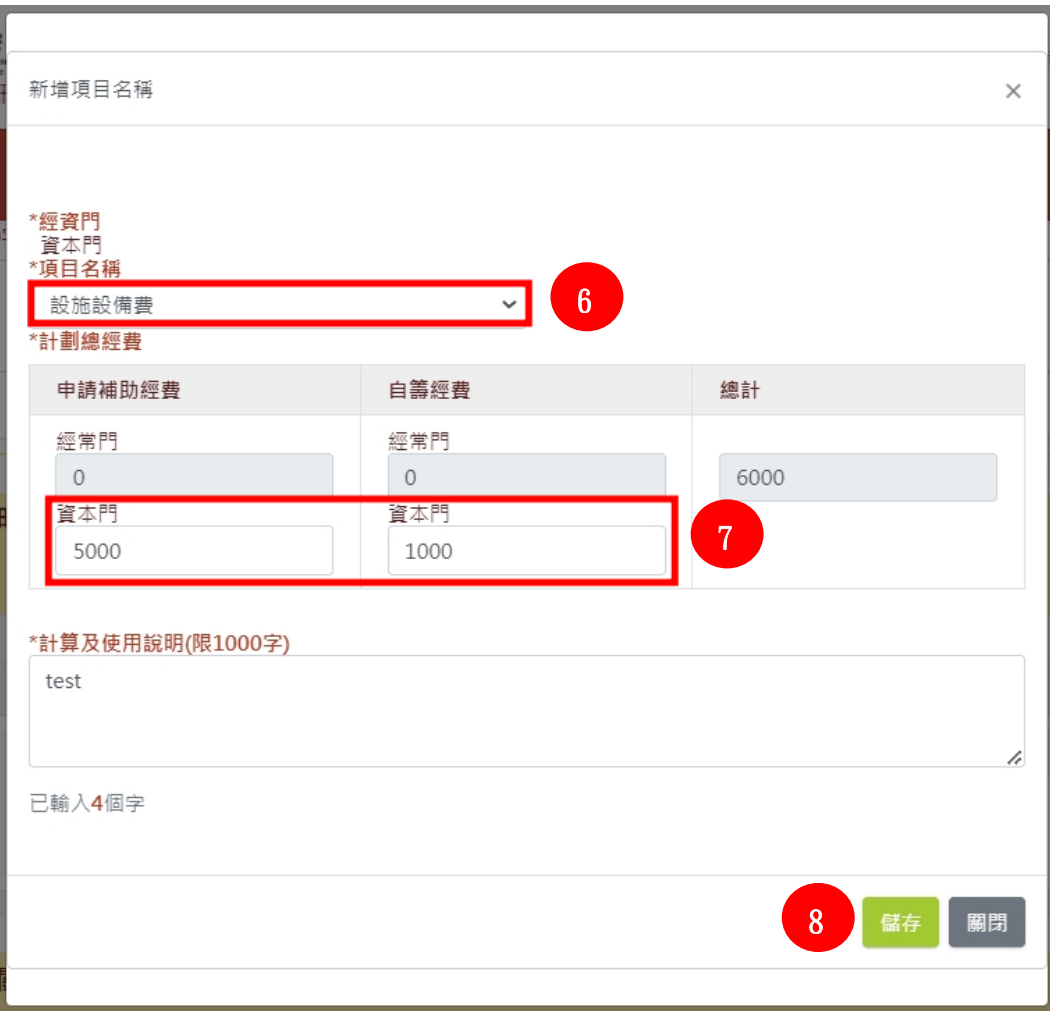

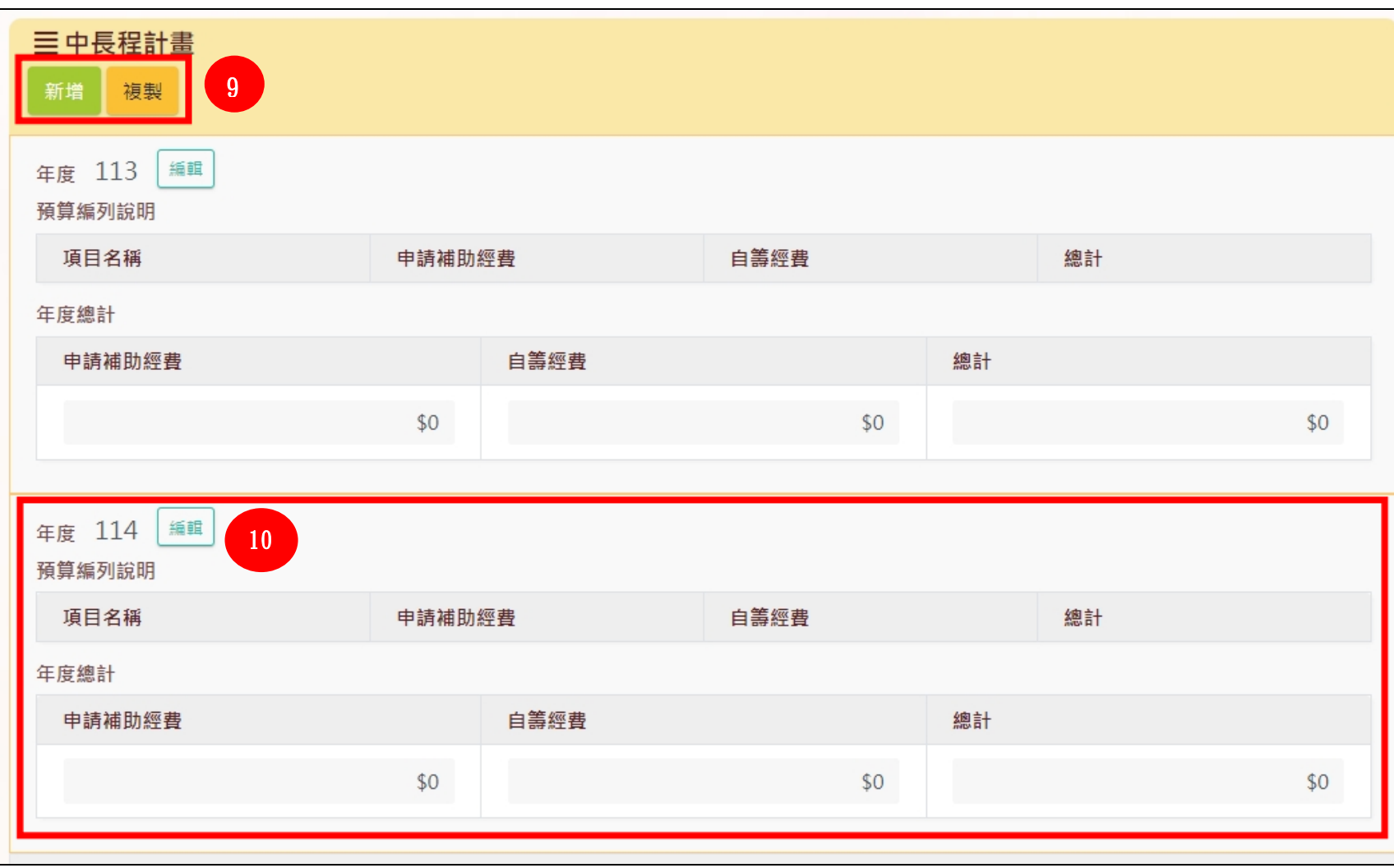

6. 當建立好第一年度的預算後,可用複製或是新增的方式,繼續增加後續年度的預算。

上述資料完成後,在下載【列印申請表】前,請點選【暫存】。務必先點儲存新增或修改資料後,再按列印。

於下方【用印之申請表與其他附件】點選【瀏覽】上傳相關文件(已壓單位關防的申請表)→ 點選【送審】→填寫【發文日期】及【發文文號】後 → 點選【確定送審】即可。

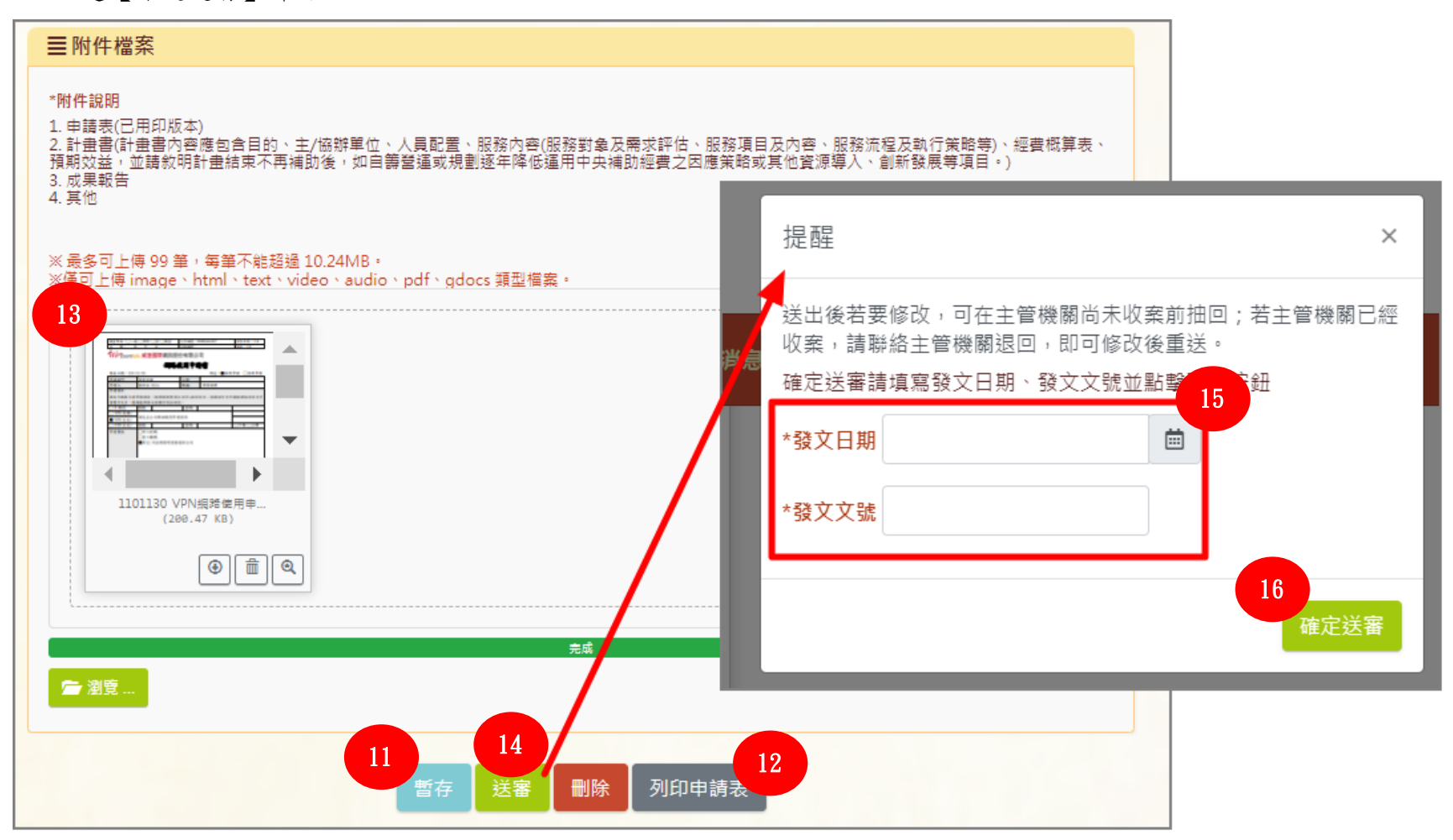

# ◆ 公彩於送出申請 未關閉視窗前可立即抽回 (離開視窗後則不行)

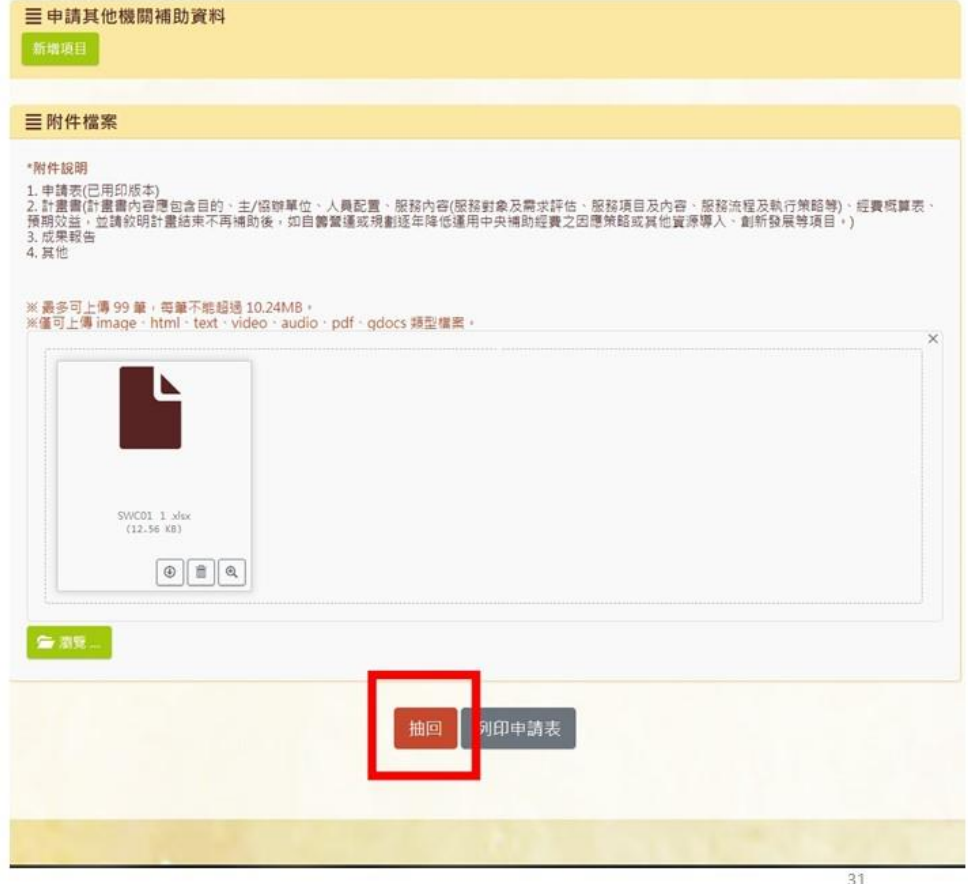

### <span id="page-32-0"></span>二、進度報告填寫

※僅中長程計畫須填寫,每年 10 月時填寫當年度 1-9 月執行內容

進度報告填寫

#### 於計劃管理頁面 滾動控制卷軸至欲登打進度報告之計畫,點選 1【檢視】

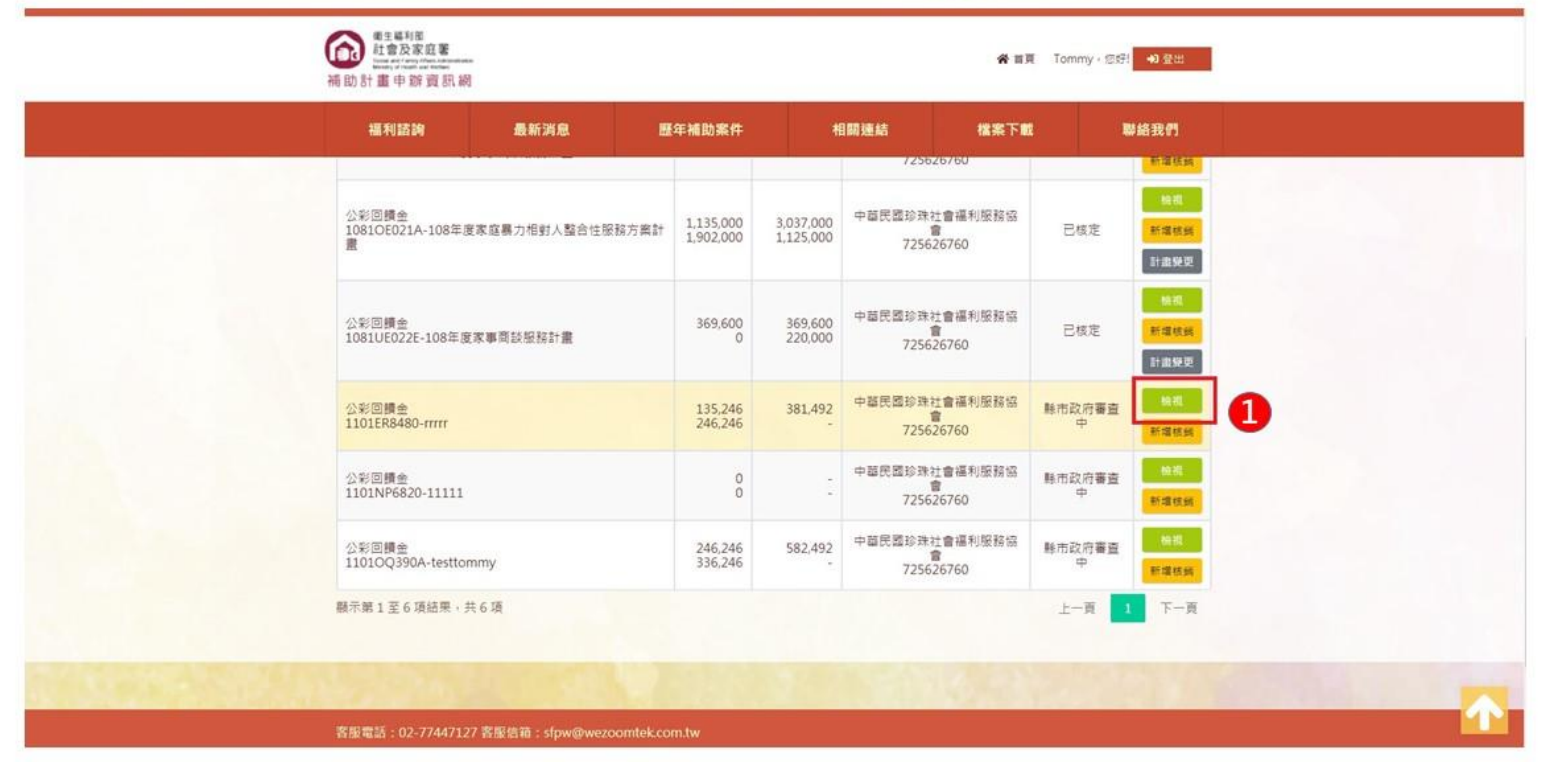

# 控制卷軸於中長程計畫年度旁點擊2【進度報告】進行編輯。

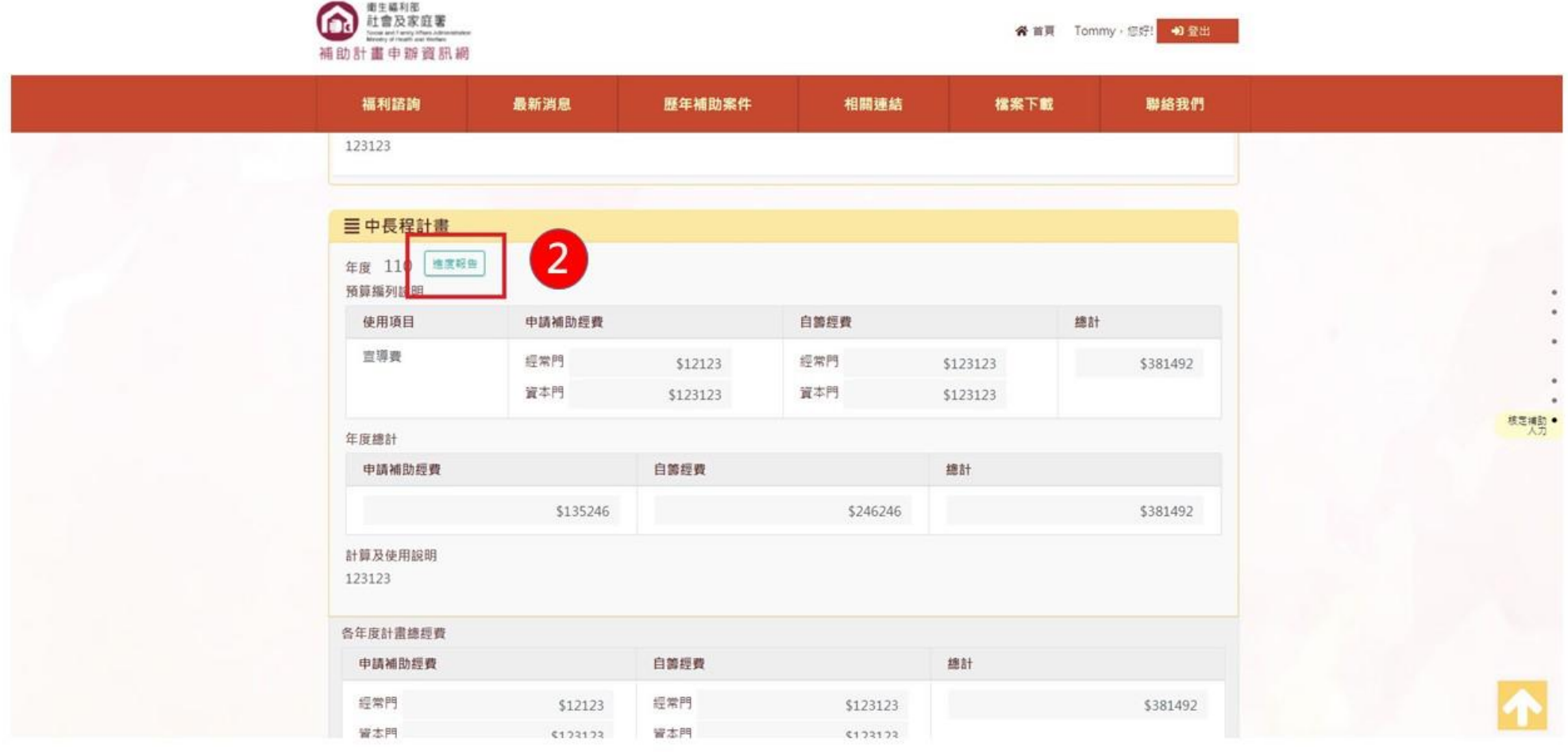

點擊進度報告按鈕後,顯示預填報相關欄位,請滾動控制卷軸填寫。 ※支用比邏輯為預估執行支用比邏輯為預估執行處除於實支數後自動帶入。 ※進度比較邏輯為實際進度減預定進度後自動帶入。(只要進度比較為負值須填寫落後情形及原因分析、因應對策)

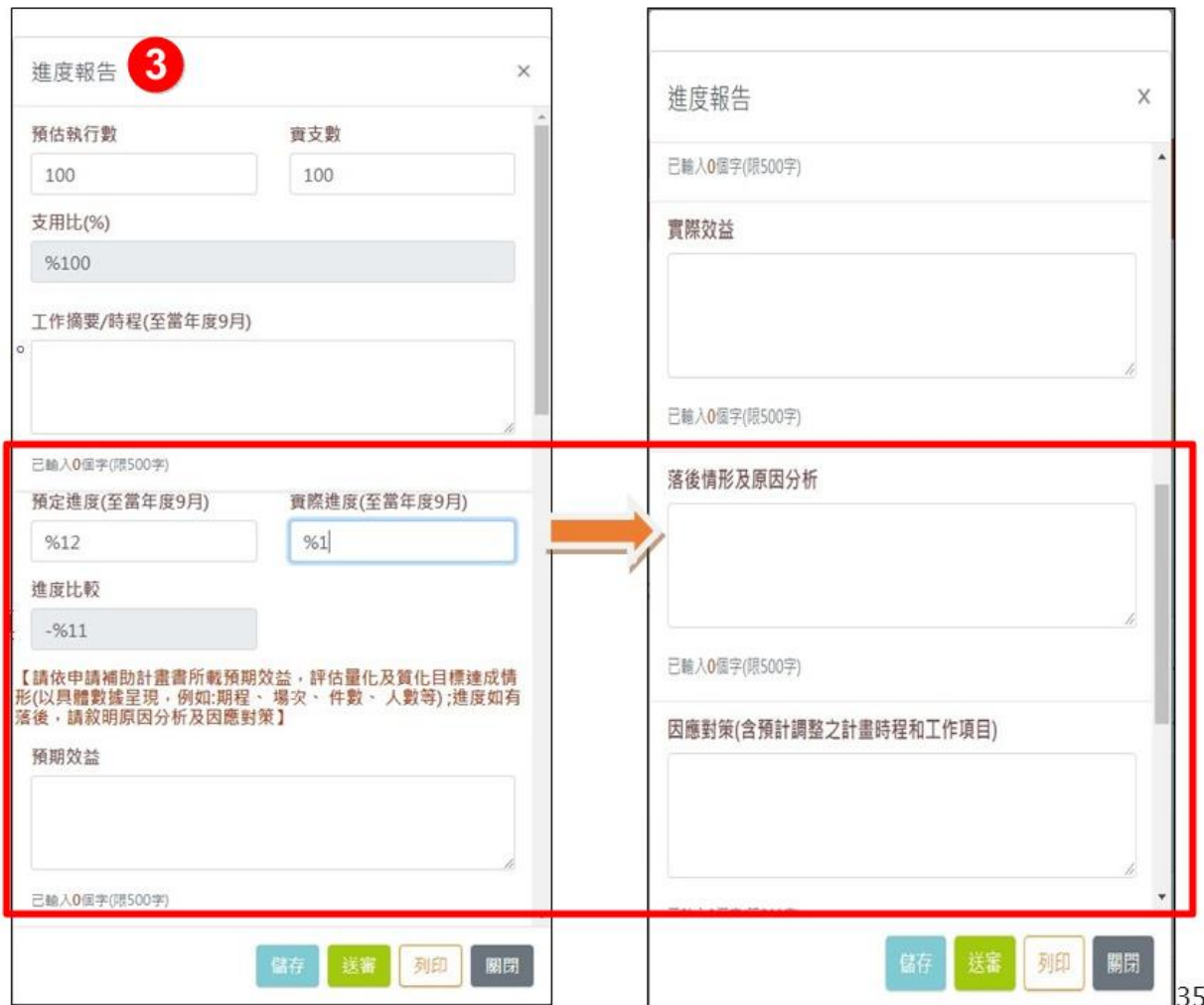

如欲上傳附件,需先點擊儲存4 刷新頁面後,將顯示附件上傳視 窗(可瀏覽選擇或拖曳檔案)

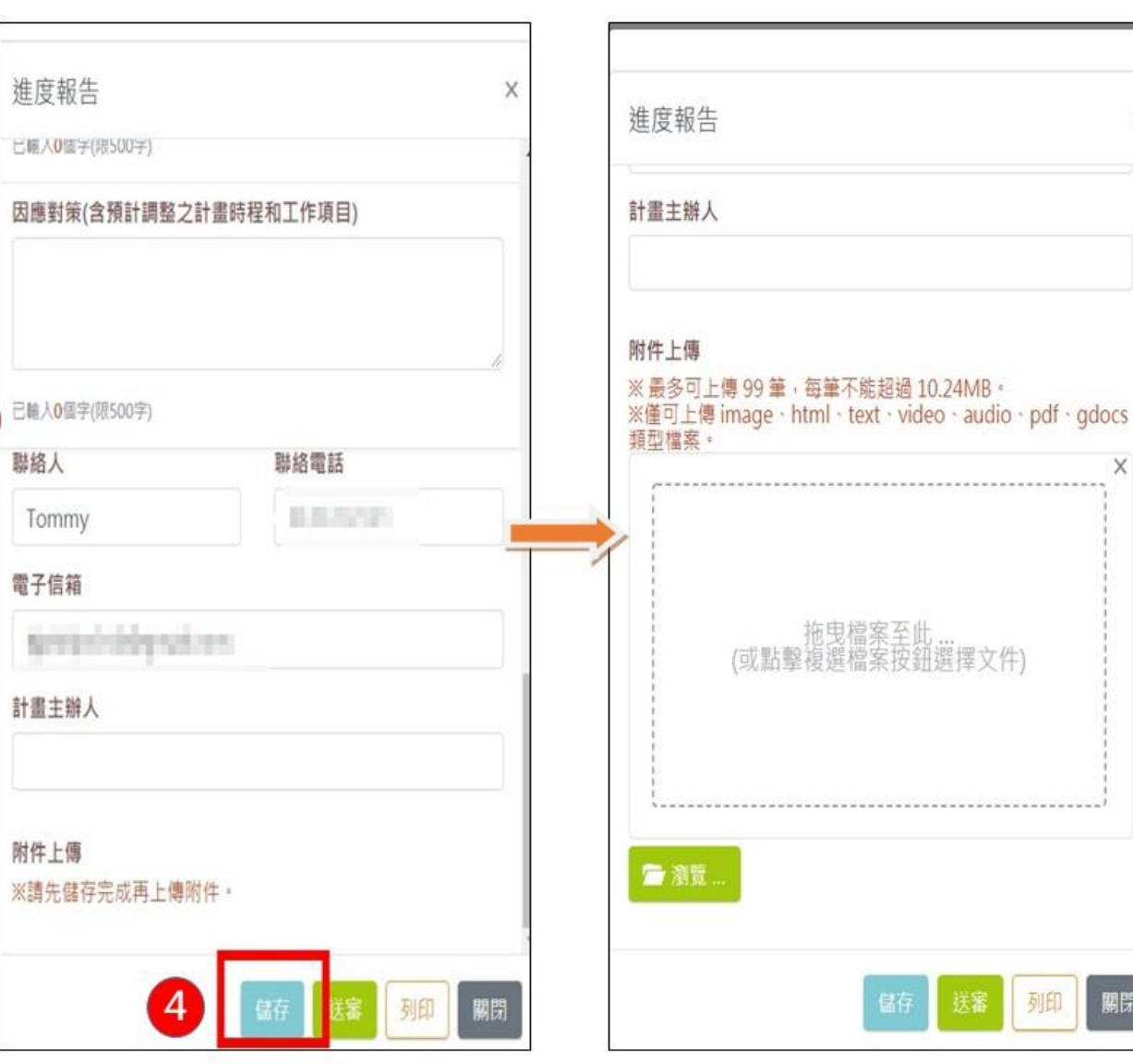

X

 $\times$ 

關閉

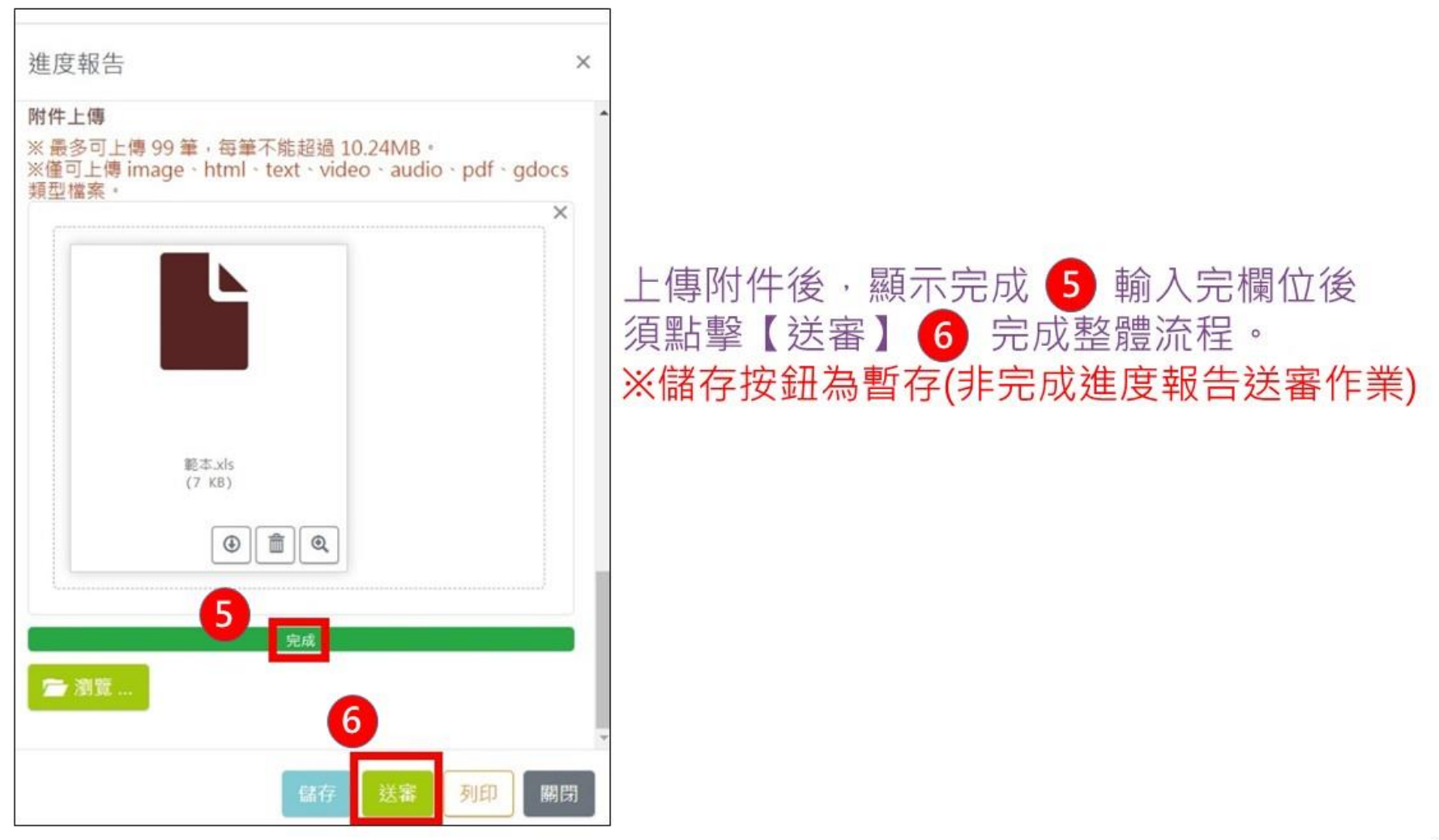

# <span id="page-37-0"></span>肆、計畫管理

### <span id="page-37-1"></span>一、計畫管理確認計畫狀態

1. 登入系統後,[一般使用者]僅可以看到自己新增的案件,若要看見過往於單位創建的案件,請聯繫[單位管理者]將案件移轉至自己帳號下。

2. [單位管理者]可透過「計劃管理」功能,將案件移轉至[一般使用者]帳號下,[一般使用者]才能夠看到該案件。

※一個案件僅能移轉至一個[一般使用者]帳號下。

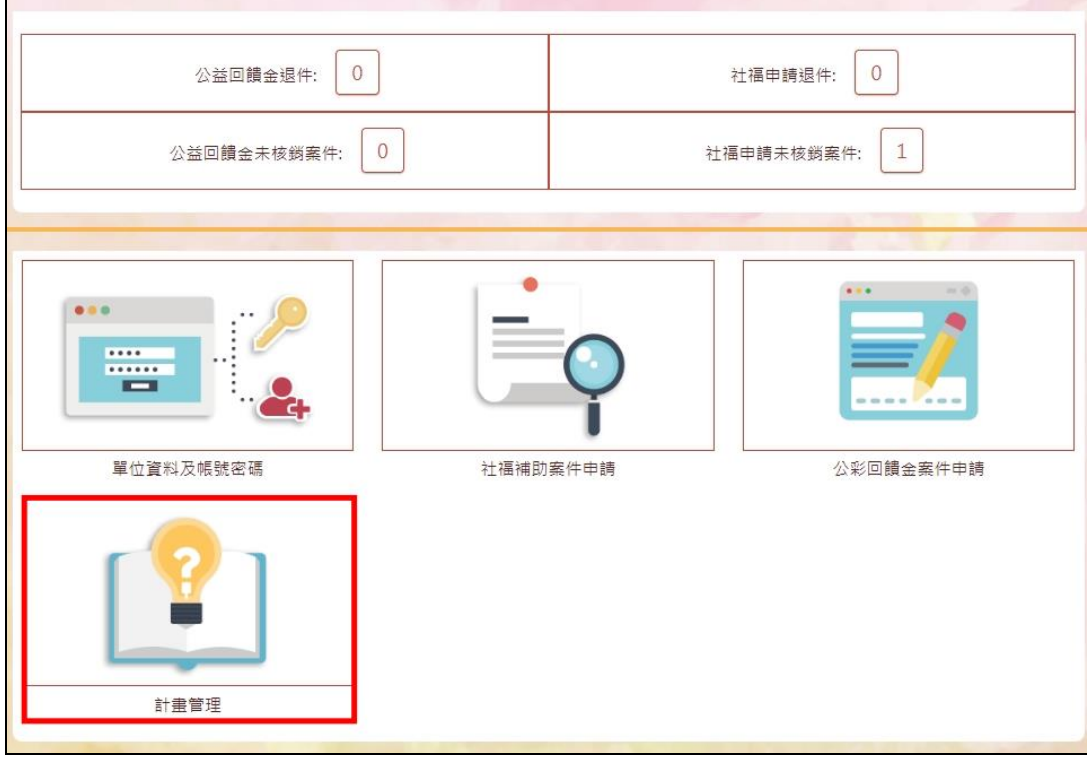

3. [單位管理者]可勾選案件前的方格,選擇欲移轉案件。接著在下拉選單選擇 [一般使用者]帳號,將勾選的案件移轉至該帳號底下。 可藉由上方查詢欄位【是否有計畫維護人員】及【計畫維護人員】來篩選案件。 【是否有計畫維護人員】:可查詢尚未有計畫主辦人之計畫案。

【計畫維護人員】:可查詢計畫主辦人帳號底下之計畫案。

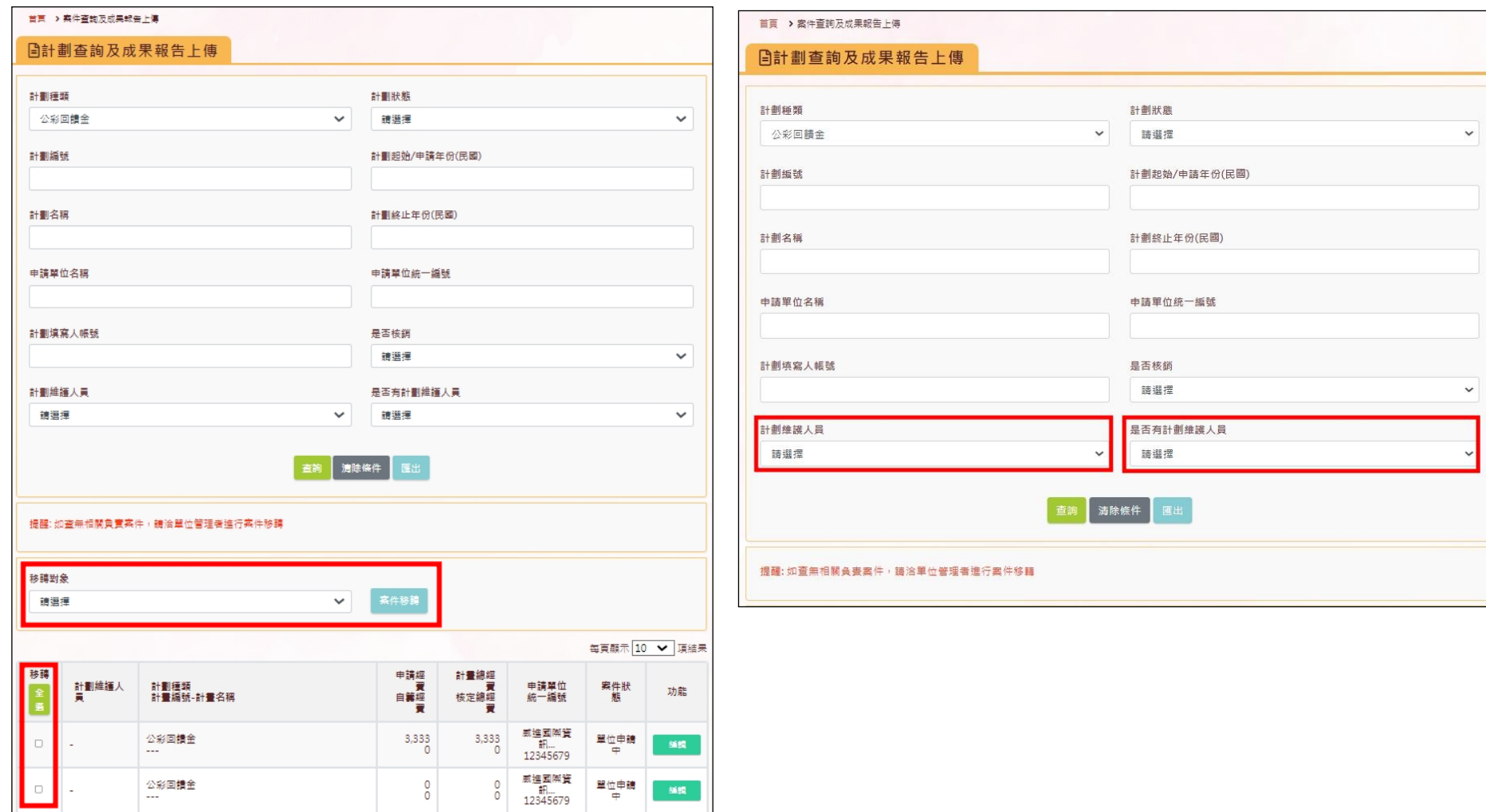

二、於計畫檢視可進行核定內容確認、核銷資料新增、計畫相關資料檢視

### 計劃管理:確認計畫狀態

- 1. 於計畫檢視頁面上,點選【計畫內容】可確認已經送出的計畫內容
- $\overline{2}$ . 點選【核定內容】可確認中央核定之內容
- 【核銷資料】部分確認已經新增之核銷資料內容  $\overline{3}$
- 4. 若需編輯,請點選【編輯】進行修改作業

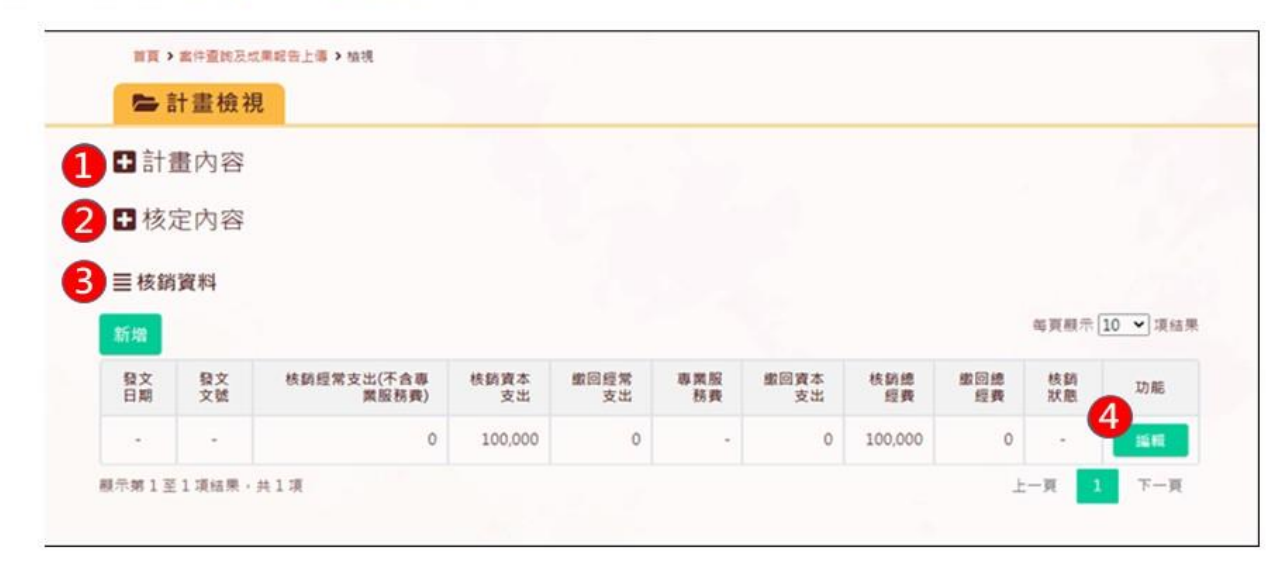

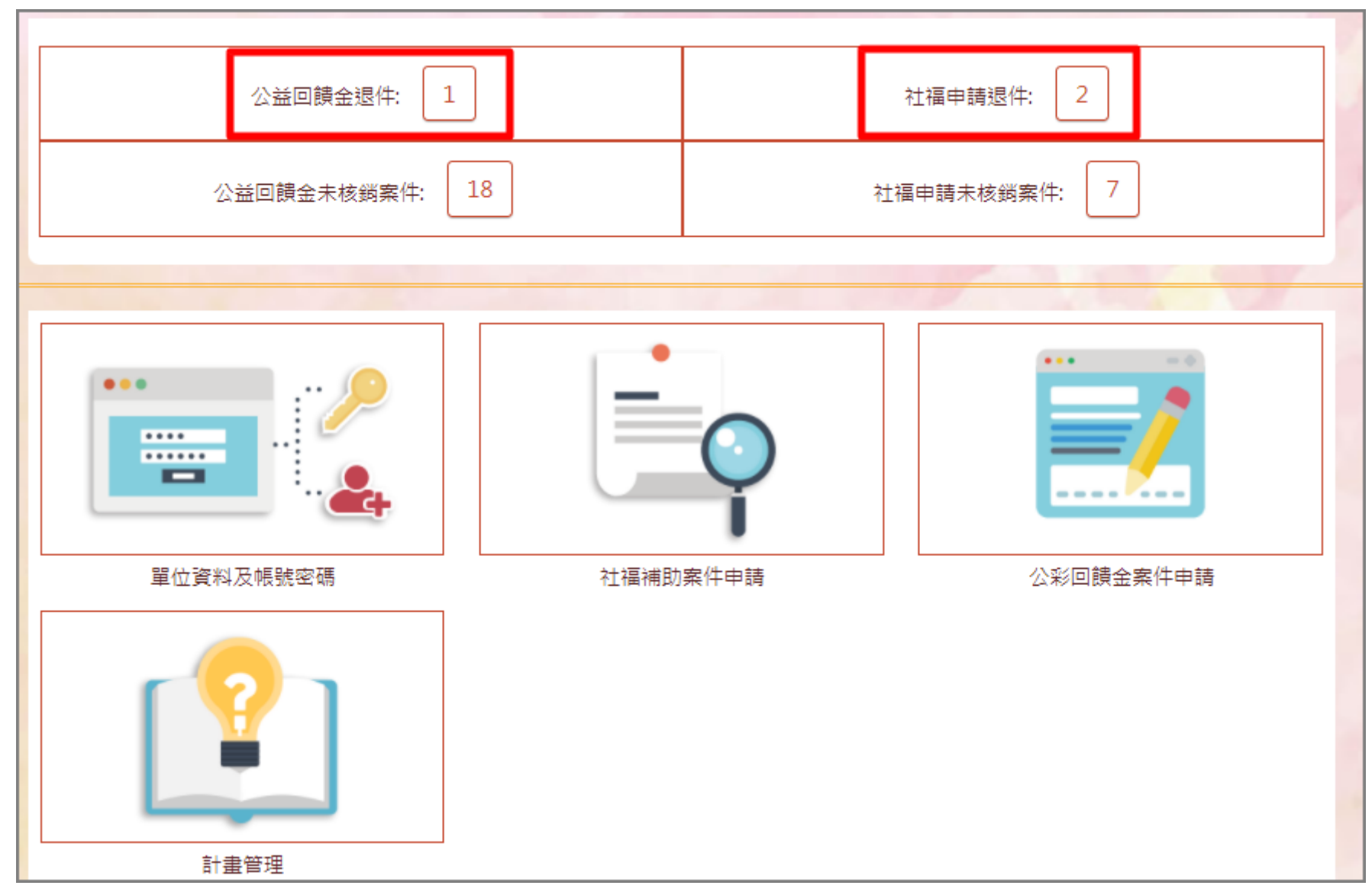

若計畫遭到退件,可在登入後看到退件數量。點擊數字即可進入瀏覽被退件的案件,做進一步的處理。

# <span id="page-41-0"></span>伍、計畫變更

## <span id="page-41-1"></span>一、計畫管理進行計畫變更

於「計畫管理」內進行計畫變更。

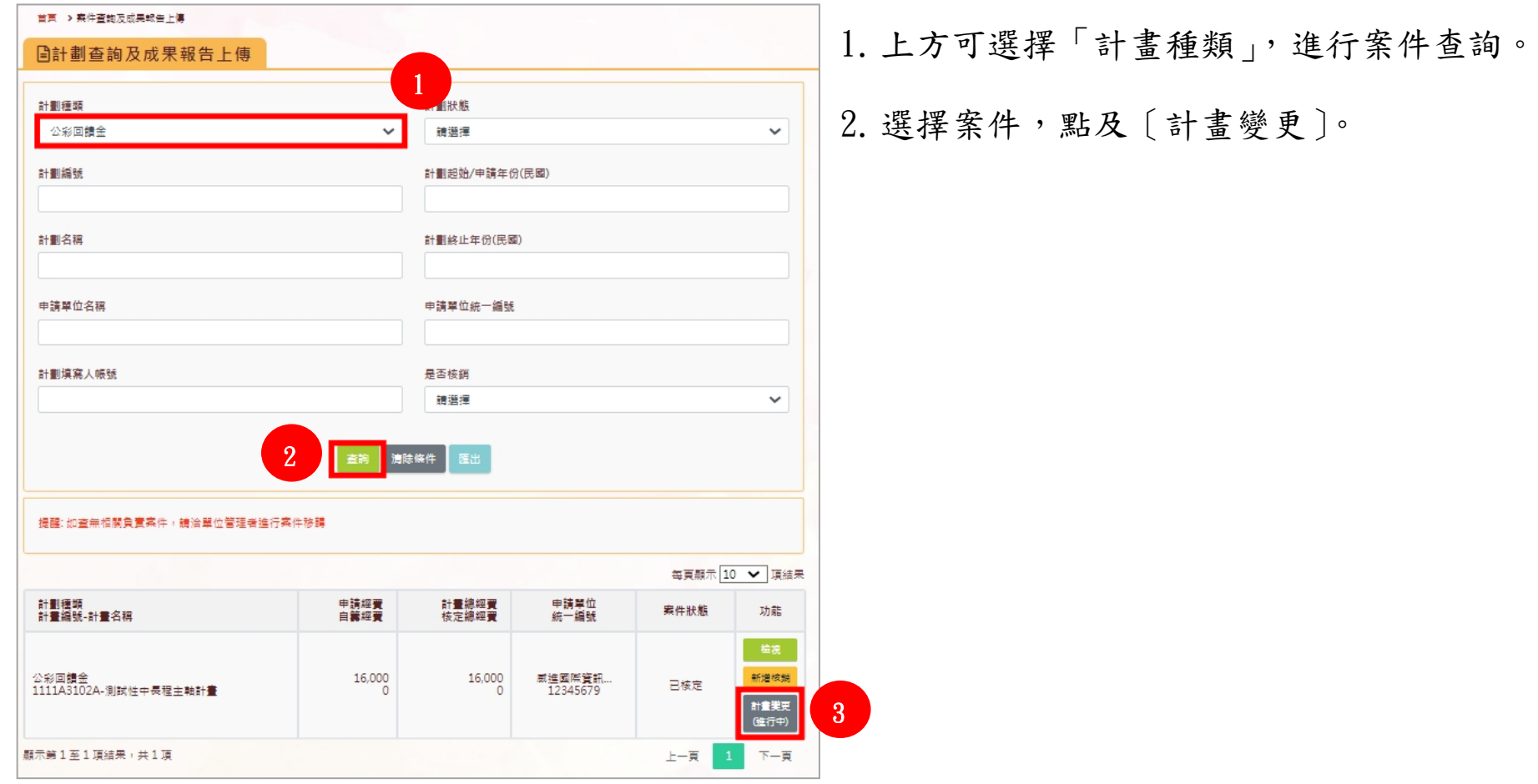

### 「計畫變更」頁面,針對欲修改資料做異動。

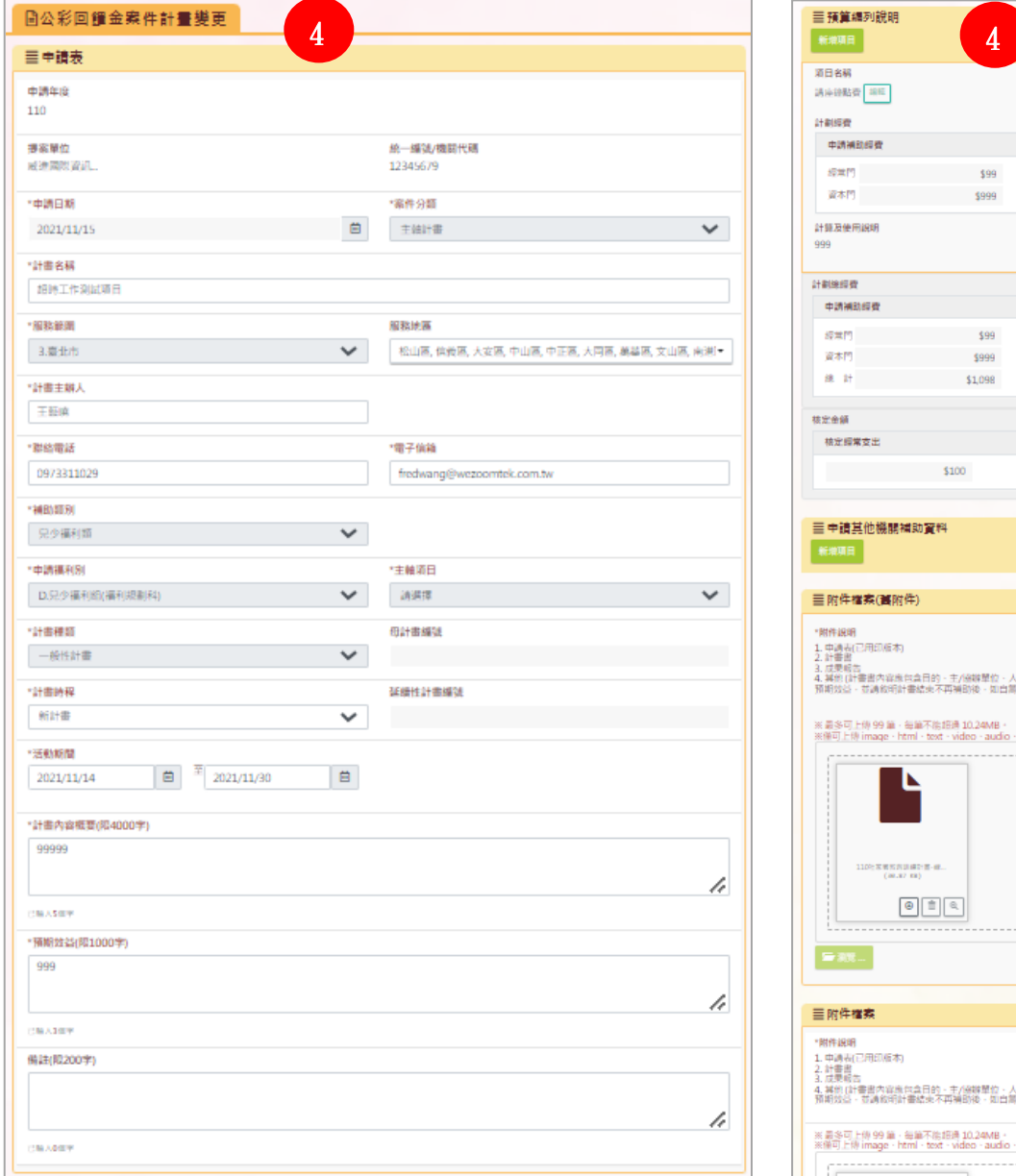

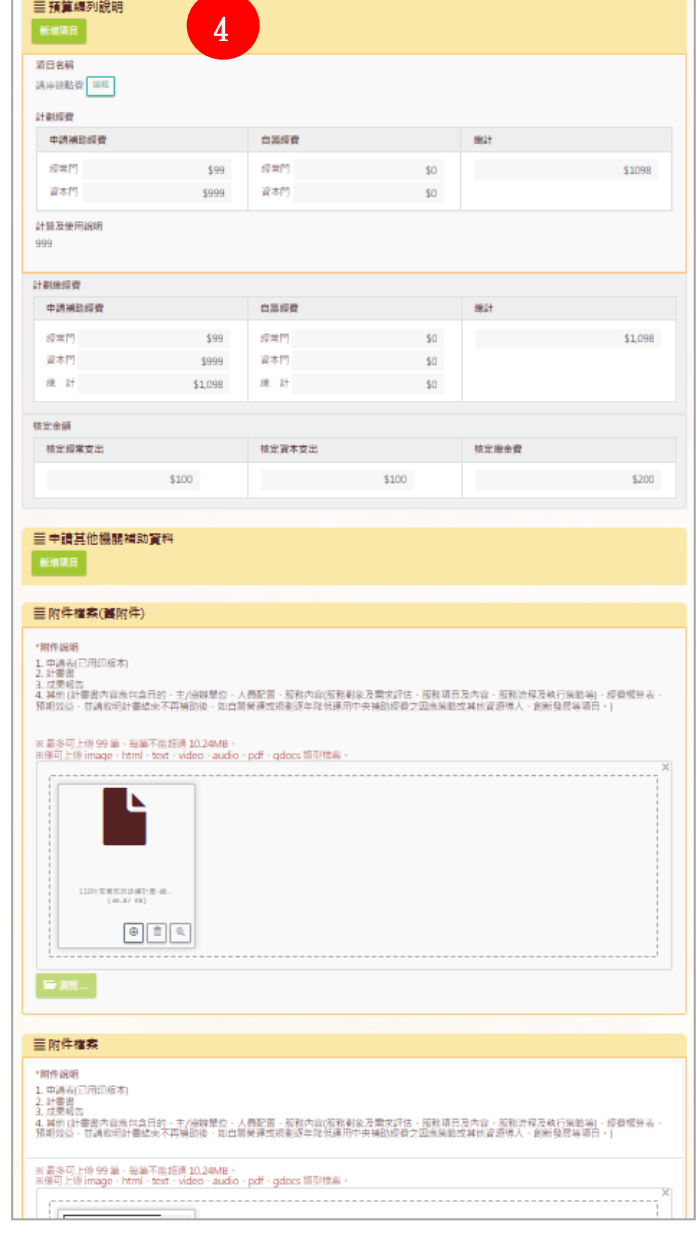

<span id="page-43-0"></span>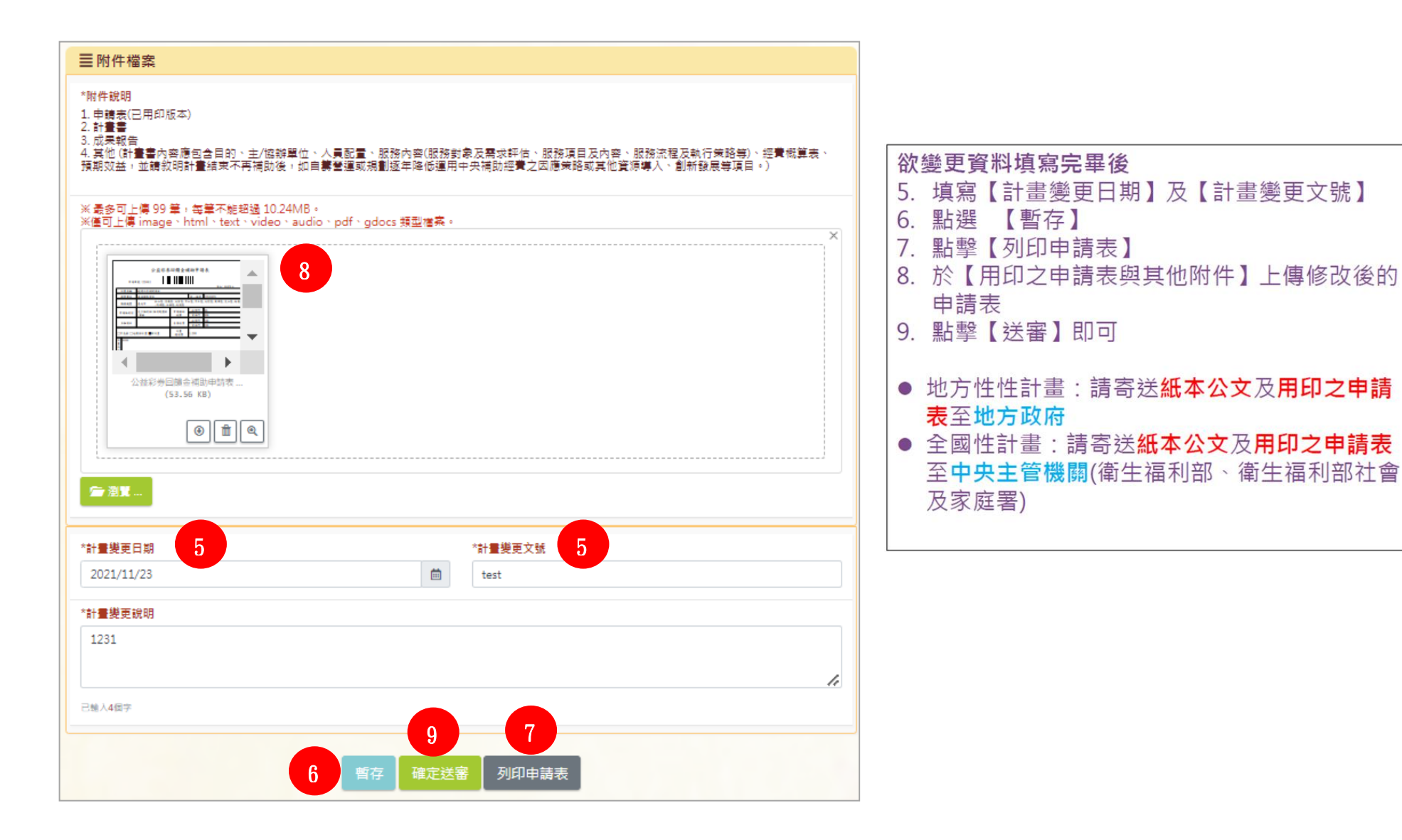

### 二、新增計畫變更可確認歷次變更申請

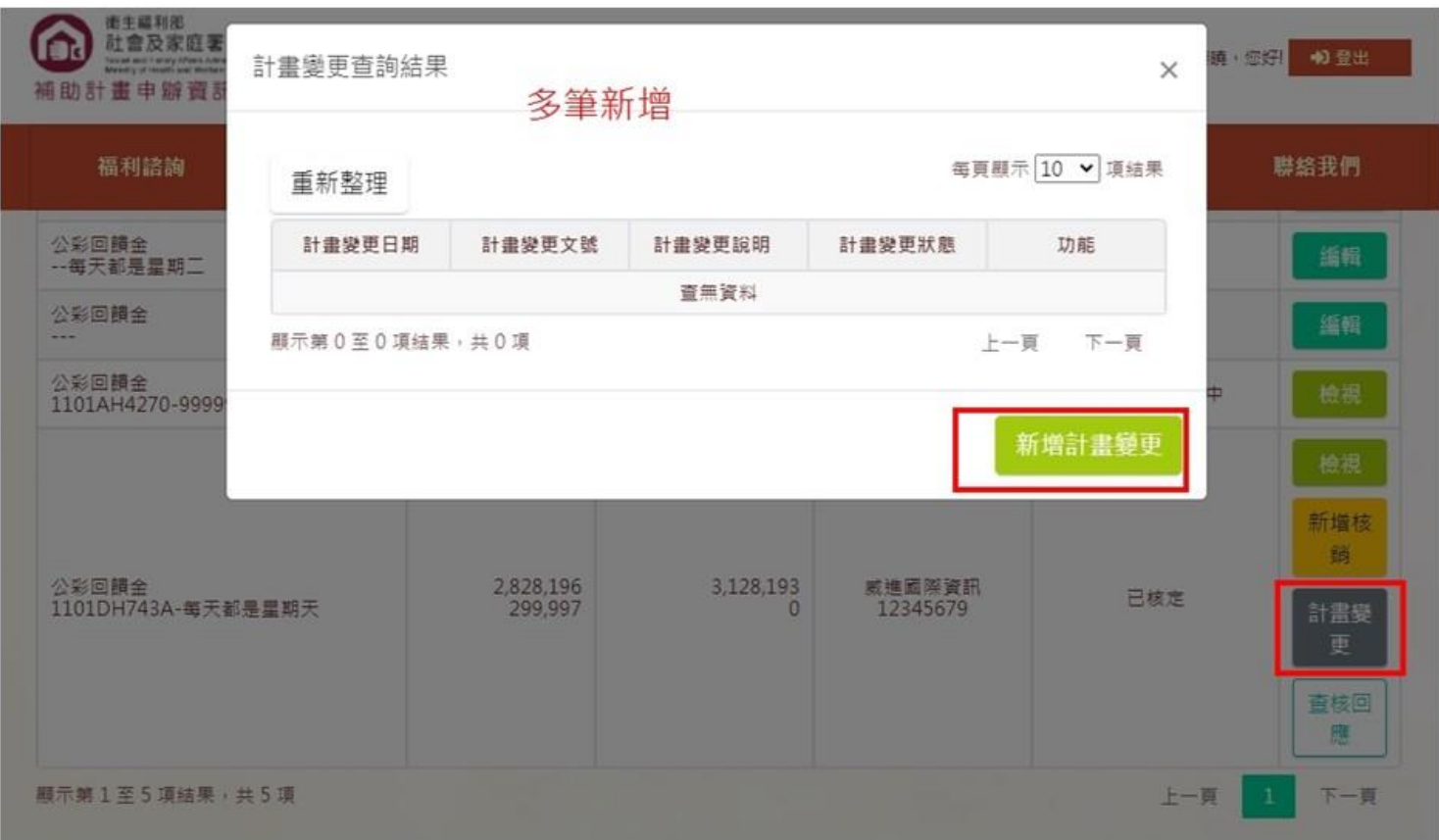

# 計劃變更可檢視歷程

# <span id="page-45-0"></span>陸、計畫核銷作業

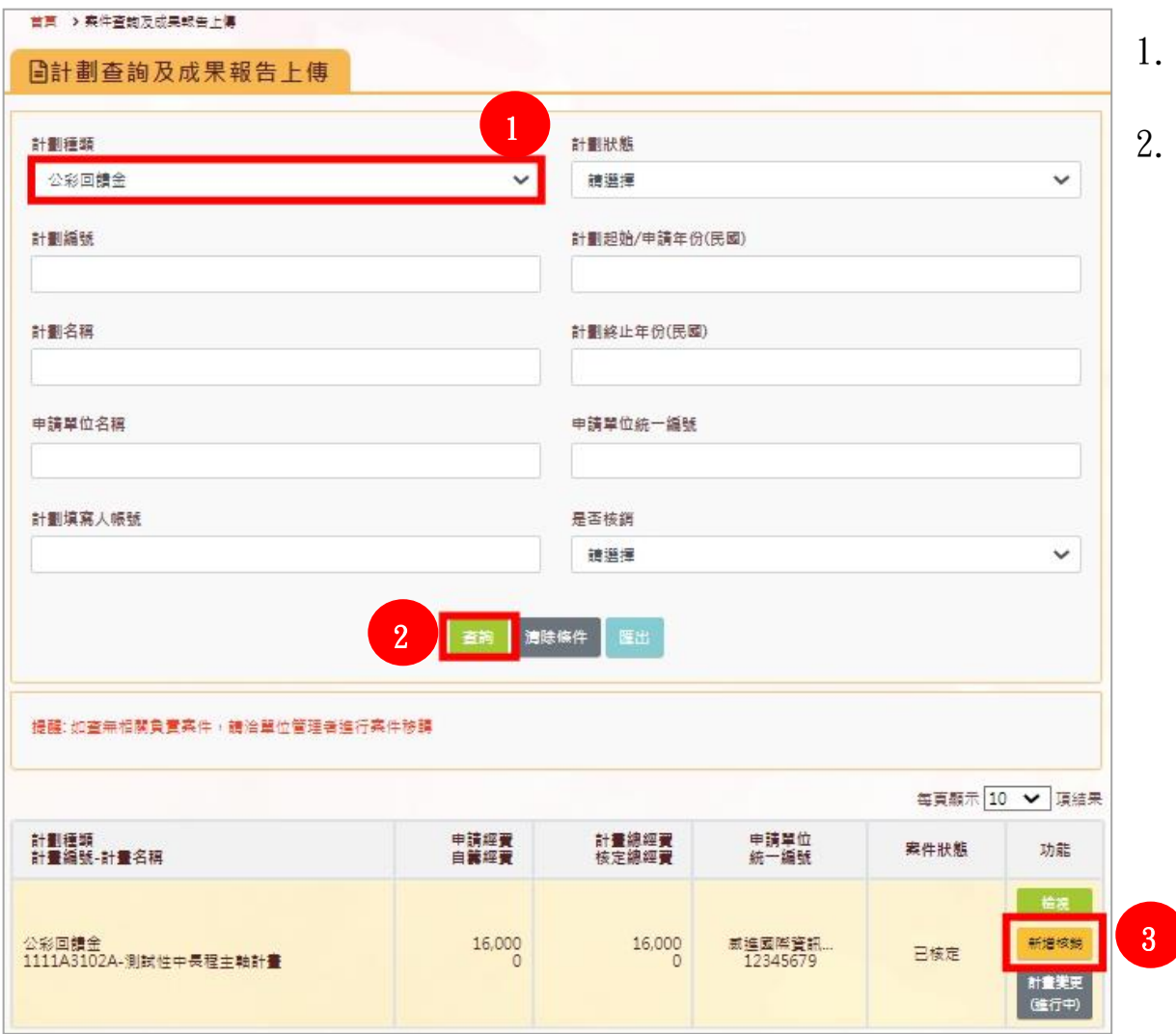

1.「計畫變更」頁面可選擇「計畫種類」查詢。

2. 選擇案件點擊「新增核銷」。

### 一、核銷作業

進入核銷頁面,點擊[下一步]填寫核銷資料。

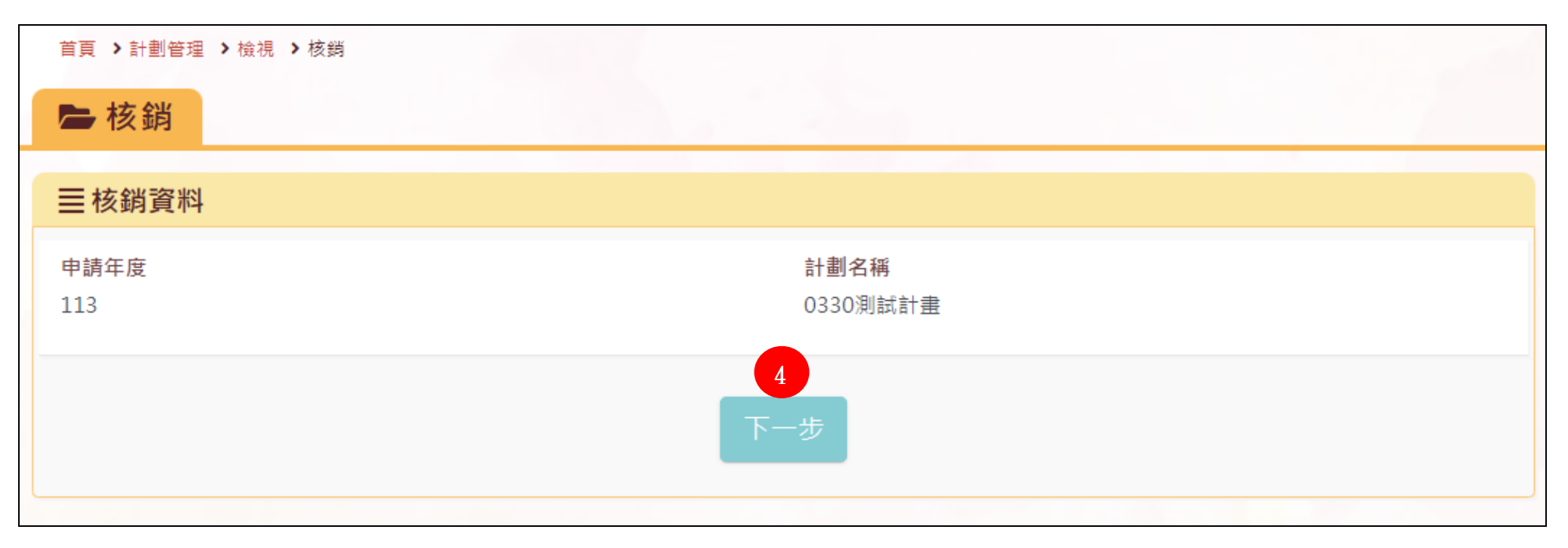

點擊「新增核銷項目」,填寫「核銷項目」,不須再次填寫「支用細項」,填寫核銷金額及「計算及使用說明」,再按[儲存]。

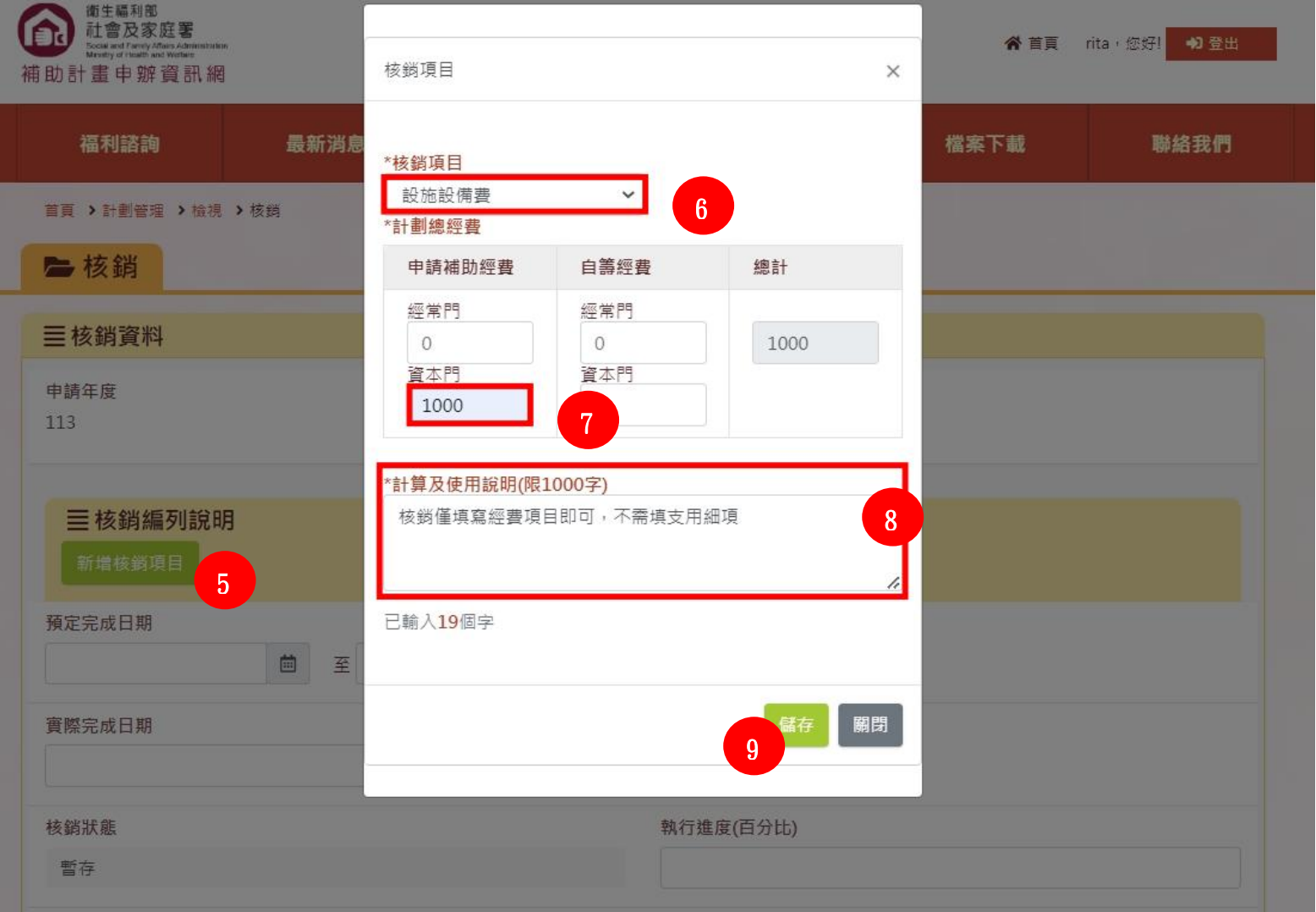

核銷資料(左圖):填寫該計畫的核銷資料,畫面如下圖所示。

成果報告(右圖):填寫該計畫的成果報告內容,畫面如下圖所示。

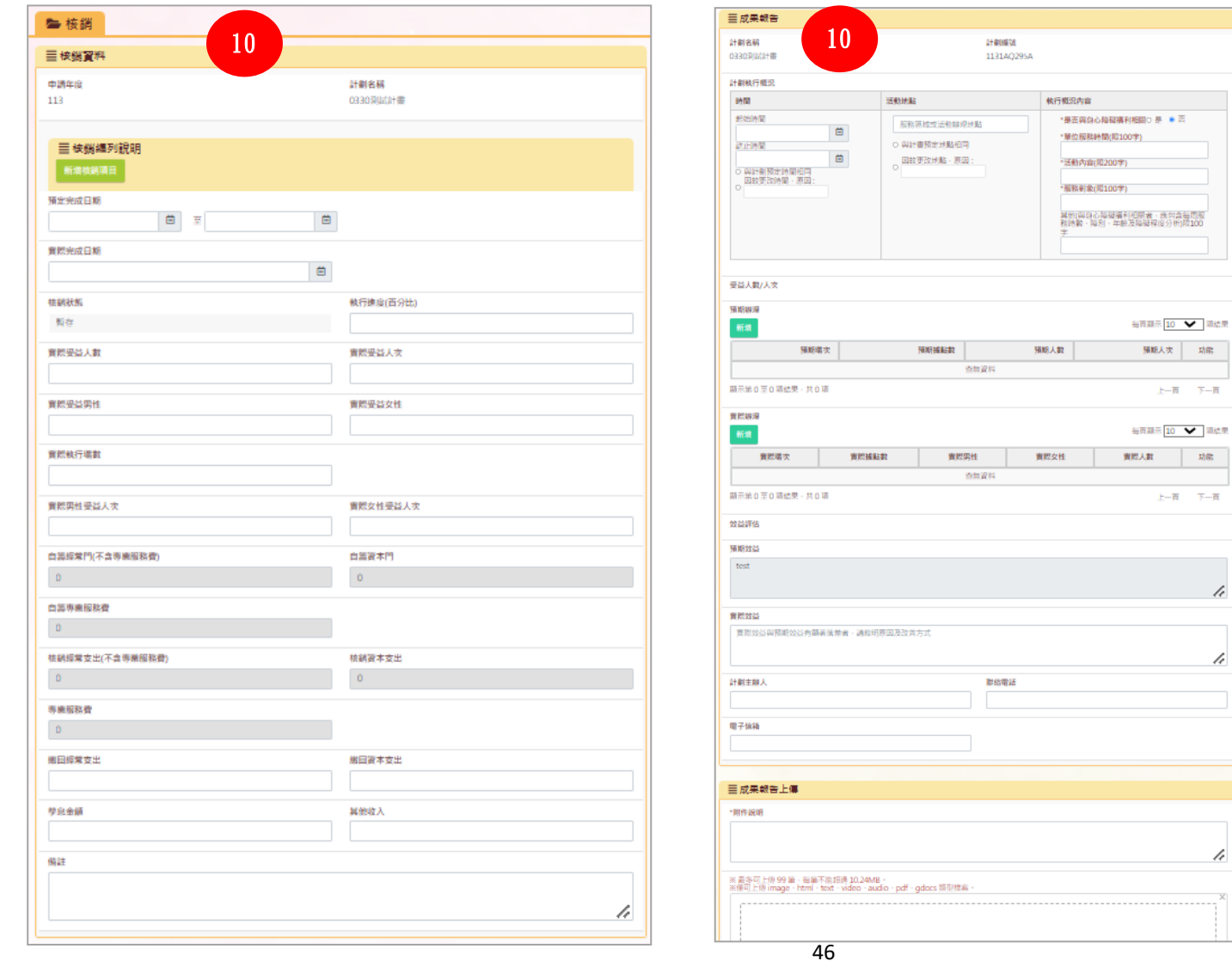

二、上傳核章後成果報告

點選【暫存】→點擊【列印考核表】、【列印成果報告】→於【用印之申請表與其他附件】上傳用印之執行概況考核表、成果 報告→ 點選【送審】→填寫【發文日期】及【發文文號】後→ 點選【確定送審】即可

※地方性計畫:請寄送紙本公文、用印之執行概況考核表、成果報告至地方政府

※全國性計畫:請寄送紙本公文、用印之執行概況考核表、成果報告至中央主管機關(衛生福利部、衛生福利部社會及家庭署)

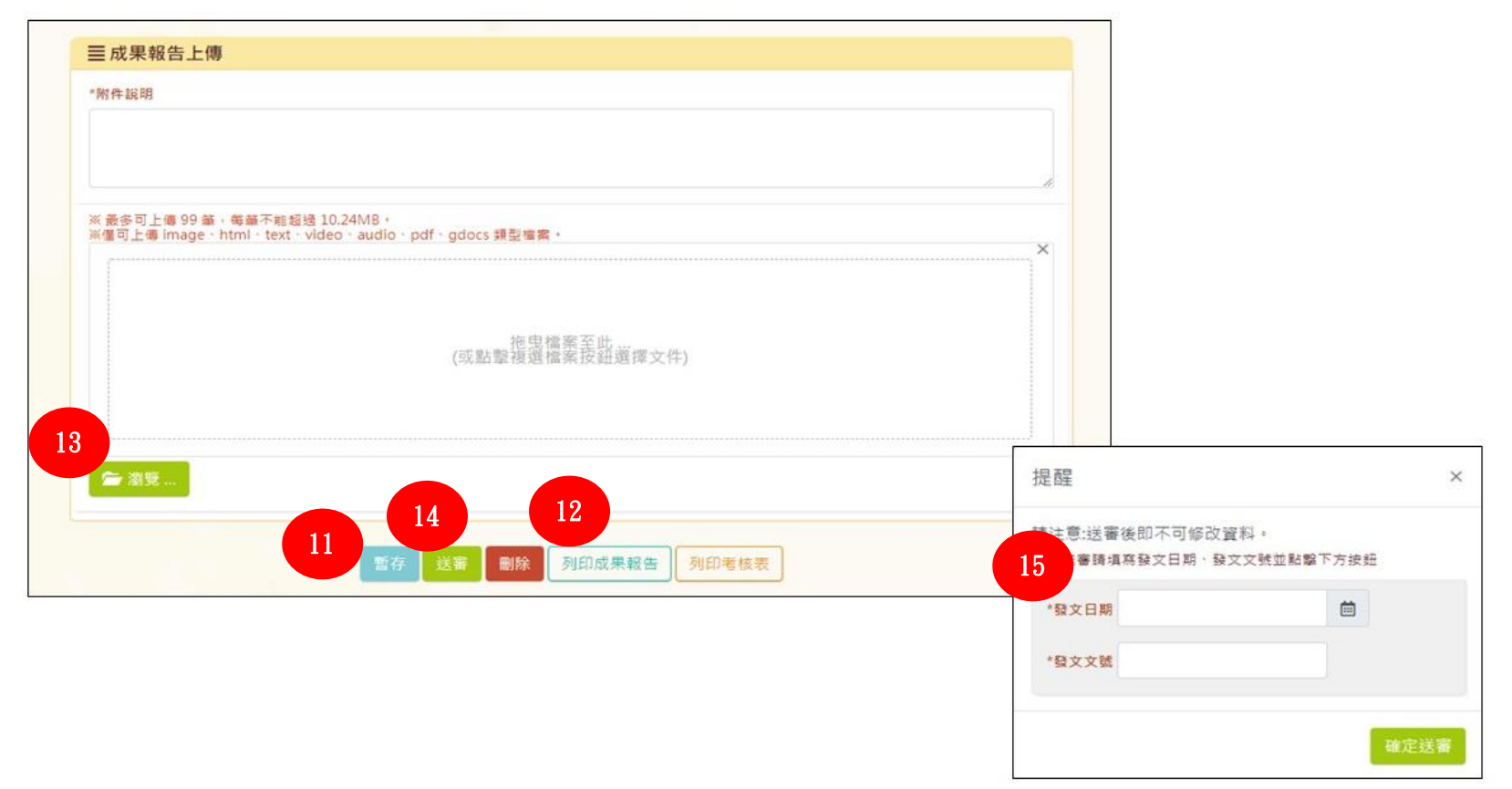